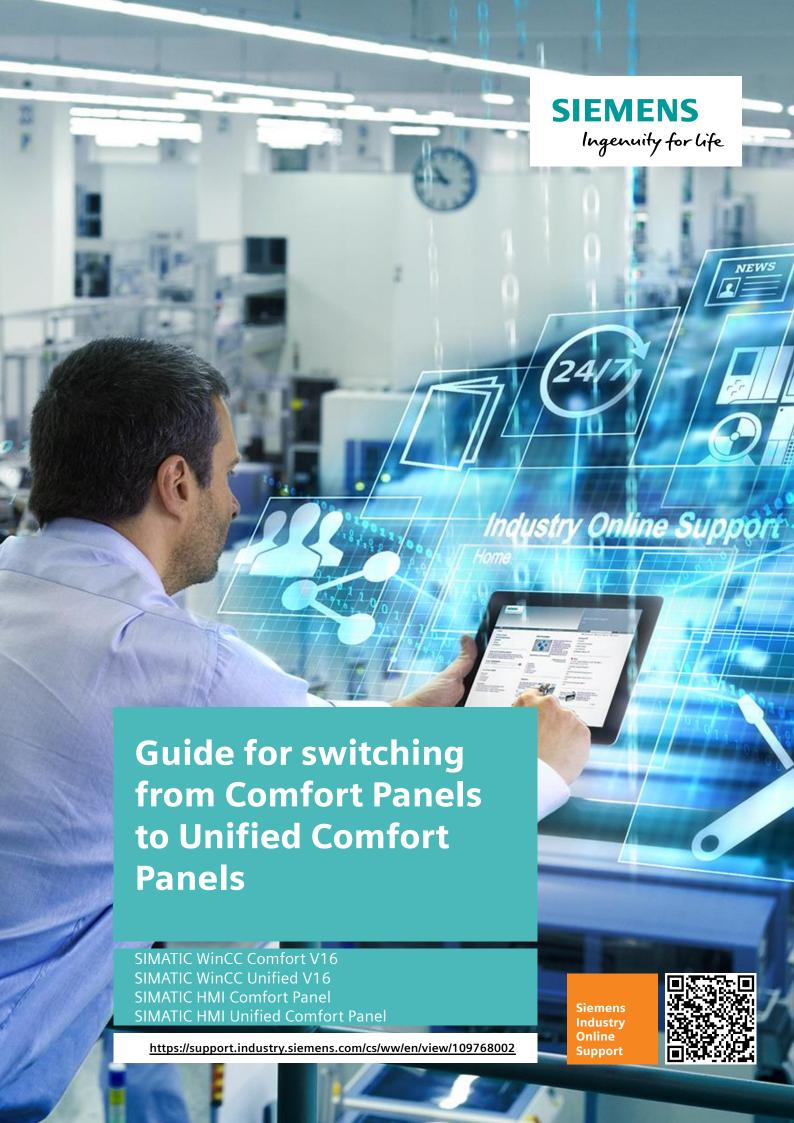

## **Legal information**

#### Use of application examples

Application examples illustrate the solution of automation tasks through an interaction of several components in the form of text, graphics and/or software modules. The application examples are a free service by Siemens AG and/or a subsidiary of Siemens AG ("Siemens"). They are non-binding and make no claim to completeness or functionality regarding configuration and equipment. The application examples merely offer help with typical tasks; they do not constitute customer-specific solutions. You yourself are responsible for the proper and safe operation of the products in accordance with applicable regulations and must also check the function of the respective application example and customize it for your system.

Siemens grants you the non-exclusive, non-sublicensable and non-transferable right to have the application examples used by technically trained personnel. Any change to the application examples is your responsibility. Sharing the application examples with third parties or copying the application examples or excerpts thereof is permitted only in combination with your own products. The application examples are not required to undergo the customary tests and quality inspections of a chargeable product; they may have functional and performance defects as well as errors. It is your responsibility to use them in such a manner that any malfunctions that may occur do not result in property damage or injury to persons.

### Disclaimer of liability

Siemens shall not assume any liability, for any legal reason whatsoever, including, without limitation, liability for the usability, availability, completeness and freedom from defects of the application examples as well as for related information, configuration and performance data and any damage caused thereby. This shall not apply in cases of mandatory liability, for example under the German Product Liability Act, or in cases of intent, gross negligence, or culpable loss of life, bodily injury or damage to health, non-compliance with a guarantee, fraudulent non-disclosure of a defect, or culpable breach of material contractual obligations. Claims for damages arising from a breach of material contractual obligations shall however be limited to the foreseeable damage typical of the type of agreement, unless liability arises from intent or gross negligence or is based on loss of life, bodily injury or damage to health. The foregoing provisions do not imply any change in the burden of proof to your detriment. You shall indemnify Siemens against existing or future claims of third parties in this connection except where Siemens is mandatorily liable.

By using the application examples you acknowledge that Siemens cannot be held liable for any damage beyond the liability provisions described.

#### Other information

Siemens reserves the right to make changes to the application examples at any time without notice. In case of discrepancies between the suggestions in the application examples and other Siemens publications such as catalogs, the content of the other documentation shall have precedence.

The Siemens terms of use (<a href="https://support.industry.siemens.com">https://support.industry.siemens.com</a>) shall also apply.

#### Security information

Siemens provides products and solutions with industrial security functions that support the secure operation of plants, systems, machines and networks.

In order to protect plants, systems, machines and networks against cyber threats, it is necessary to implement – and continuously maintain – a holistic, state-of-the-art industrial security concept. Siemens' products and solutions constitute one element of such a concept.

Customers are responsible for preventing unauthorized access to their plants, systems, machines and networks. Such systems, machines and components should only be connected to an enterprise network or the Internet if and to the extent such a connection is necessary and only when appropriate security measures (e.g. firewalls and/or network segmentation) are in place. For additional information on industrial security measures that may be implemented, please visit <a href="https://www.siemens.com/industrialsecurity">https://www.siemens.com/industrialsecurity</a>.

Siemens' products and solutions undergo continuous development to make them more secure. Siemens strongly recommends that product updates are applied as soon as they are available and that the latest product versions are used. Use of product versions that are no longer supported, and failure to apply the latest updates may increase customer's exposure to cyber threats.

To stay informed about product updates, subscribe to the Siemens Industrial Security RSS Feed at: https://www.siemens.com/industrialsecurity.

## **Table of contents**

| Lega | Legal information2 |                                                            |    |  |  |  |  |  |
|------|--------------------|------------------------------------------------------------|----|--|--|--|--|--|
| 1    | Introduc           | etion                                                      | 5  |  |  |  |  |  |
|      | 1.1                | Overview                                                   | 5  |  |  |  |  |  |
|      | 1.2                | Components used                                            |    |  |  |  |  |  |
|      | 1.3                | Switching out a Comfort Panel for a Unified Comfort Panel  |    |  |  |  |  |  |
|      | 1.4                | Explanation of symbols used                                |    |  |  |  |  |  |
| •    |                    | 'e                                                         |    |  |  |  |  |  |
| 2    |                    |                                                            |    |  |  |  |  |  |
|      | 2.1                | Mounting cutouts                                           |    |  |  |  |  |  |
|      | 2.2                | Interfaces                                                 |    |  |  |  |  |  |
|      | 2.2.1              | Interfaces, Comfort Panels                                 |    |  |  |  |  |  |
|      | 2.2.2              | Interfaces, Unified Comfort Panels (7" to 22" variants)    |    |  |  |  |  |  |
|      | 2.2.3              | SIMATIC HMI storage cards                                  | 11 |  |  |  |  |  |
|      | 2.3                | Control Panel                                              |    |  |  |  |  |  |
|      | 2.3.1              | Control Panel comparison                                   |    |  |  |  |  |  |
|      | 2.3.2              | Pre-installed programs                                     |    |  |  |  |  |  |
|      | 2.3.3              | Remote access to operator devices (Sm@rtServer/web server) |    |  |  |  |  |  |
|      | 2.4                | Memory concept                                             |    |  |  |  |  |  |
|      | 2.5                | Technical specifications                                   |    |  |  |  |  |  |
|      | 2.5.1              | Resolutions                                                |    |  |  |  |  |  |
|      | 2.5.2              | Connecting peripherals                                     |    |  |  |  |  |  |
|      | 2.5.3              | Usable memory                                              | 17 |  |  |  |  |  |
| 3    | Configu            | ration                                                     | 18 |  |  |  |  |  |
|      | 3.1                | Configuration software                                     | 18 |  |  |  |  |  |
|      | 3.2                | "Runtime Settings"                                         |    |  |  |  |  |  |
|      | 3.3                | "Screens" and screen objects                               |    |  |  |  |  |  |
|      | 3.3.1              | Comparison of screen objects                               | 19 |  |  |  |  |  |
|      | 3.3.2              | Animating screen objects                                   | 23 |  |  |  |  |  |
|      |                    | Animation comparison                                       | 24 |  |  |  |  |  |
|      | 3.3.3              | Configuring a screen change                                | 25 |  |  |  |  |  |
|      | 3.3.4              | Configuring output format and units                        | 27 |  |  |  |  |  |
|      |                    | Configuring output format and units in WinCC Unified       |    |  |  |  |  |  |
|      | 3.4                | Configuring "Screen management"                            |    |  |  |  |  |  |
|      | 3.4.1              | Configuring "Templates"                                    |    |  |  |  |  |  |
|      |                    | Templates in WinCC Comfort/Advanced                        |    |  |  |  |  |  |
|      |                    | Templates in WinCC Unified                                 |    |  |  |  |  |  |
|      | 3.4.2              | Configuring "Pop-up screens"                               | 33 |  |  |  |  |  |
|      |                    | Pop-ups in WinCC Comfort/Advanced                          | 33 |  |  |  |  |  |
|      |                    | Pop-ups in WinCC Unified                                   |    |  |  |  |  |  |
|      | 3.4.3              | Configuring slide-in screens                               |    |  |  |  |  |  |
|      |                    | Slide-in screens in WinCC Comfort/Advanced                 |    |  |  |  |  |  |
|      |                    | Slide-in screens in WinCC Unified                          |    |  |  |  |  |  |
|      | 3.4.4              | Configuring "Global screens"                               |    |  |  |  |  |  |
|      |                    | Global screen in WinCC Comfort/Advanced                    |    |  |  |  |  |  |
|      |                    | Global screen in WinCC Unified                             |    |  |  |  |  |  |
|      | 3.4.5              | Configuring the "Permanent area"                           | 42 |  |  |  |  |  |
|      |                    | Permanent area in WinCC Comfort/Advanced                   |    |  |  |  |  |  |
|      |                    | Permanent area in WinCC Unified                            |    |  |  |  |  |  |
|      | 3.5                | "HMI tags"                                                 |    |  |  |  |  |  |
|      | 3.5.1              | Data types                                                 |    |  |  |  |  |  |
|      | 3.5.2              | Tag counting                                               |    |  |  |  |  |  |
|      | 3.5.3              | Configuring events to tags                                 |    |  |  |  |  |  |
|      | 0.0                | WinCC Unified                                              |    |  |  |  |  |  |
|      | 3.6                | "Connections" and connection driver                        | 48 |  |  |  |  |  |

|   | 3.6.1          | Range pointers                                                                                                  | 49 |
|---|----------------|----------------------------------------------------------------------------------------------------|----|
|   | 3.6.2          | Time synchronization                                                                                            |    |
|   | 3.7            | "HMI alarms"                                                                                                    |    |
|   | 3.7.1          | Discrete/analog alarms                                                                                          |    |
|   | 3.7.2          | Controller and system alarms                                                                                    |    |
|   | 3.7.3          | Alarm classes and alarm groups                                                                                  |    |
|   | 3.8            | "Recipes"                                                                                                    |    |
|   | 3.9            | "Historical data"                                                                                               |    |
|   | 3.10<br>3.10.1 | Scripts and system functions                                                                                    |    |
|   | 3.10.1         | System function or script? (A decision-making aid)  Demanding a tag value for system functions in WinCC Unified |    |
|   | 3.10.2         | "Scheduled tasks"                                                                                               |    |
|   | 3.12           | "Cycles"                                                                                                    |    |
|   | 3.13           | "Text and graphic lists"                                                                                        |    |
|   | 3.14           | "User management"                                                                                               |    |
|   | 3.14.1         | User administration in the Engineering stage                                                                    |    |
|   | 3.14.2         | Logging users in an out within the runtime                                                                      |    |
| 4 | Simulat        | ing an HMI device and transferring data                                                                         | 66 |
|   | 4.1            | Simulating an HMI device                                                                                        | 66 |
|   | 4.2            | Downloading data to the HMI device                                                                              |    |
| _ |                | -                                                                                                    |    |
| 5 | Usetul         | information                                                                                                    | 70 |
|   | 5.1            | SIMATIC HMI Option+ vs. WinCC Unified und Unified Comfort                                                       |    |
|   |                | Panel                                                                                                    | 70 |
|   | 5.2            | Data2Unified add-in                                                                                             | 70 |
| 6 | Append         | lix                                                                                                    | 71 |
|   | 6.1            | Service and support                                                                                             | 71 |
|   | 6.2            | Links and literature                                                                                            |    |
|   | 6.3            | Change documentation                                                                                            |    |

## 1 Introduction

## 1.1 Overview

SIMATIC WinCC Unified is the all-new visualization system from Siemens for automation applications. The SIMATIC WinCC Unified System consists of the SIMATIC WinCC Unified visualization software and the new SIMATIC HMI Unified Comfort Panels.

The Unified Comfort Panels thus extend the product range beyond the previous Comfort Panels. In addition to the new hardware, there are also numerous new features in comparison to the Comfort Panels when it comes to engineering.

This document presents and describes important points in order to provide a precise overview of the similarities and differences between the two generations of HMI devices.

Figure 1-1

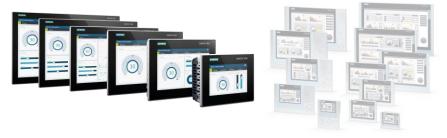

## 1.2 Components used

The following hardware and software components were used to create this application example:

Table 1-1

| Component                                              | Quantity | Item number        | Note                                                                    |
|--------------------------------------------------------|----------|--------------------|-------------------------------------------------------------------------|
| SIMATIC WinCC V16<br>Update 1                          | 1        | 6AV2106-0          | Engineering in TIA Portal.                                              |
| SIMATIC WinCC Unified<br>V16 (Engineering)<br>Update 1 | 1        | 6AV21531-6         | Engineering in TIA Portal.                                              |
| SIMATIC HMI Comfort<br>Panel TP1200                    | 1        | 6AV2124-0MC01-0AX0 | Alternatively, any other SIMATIC HMI Comfort Panel can be used.         |
| SIMATIC HMI Unified<br>Comfort Panel MTP1200           | 1        | 6AV2128-3MB06-0AX0 | Alternatively, any other SIMATIC HMI Unified Comfort Panel can be used. |

# 1.3 Switching out a Comfort Panel for a Unified Comfort Panel

The table below provides an overview of which Unified Comfort Panels can be used in place of the Comfort Panels.

Table 1-2

| Comfort Panel  | Item number        | Unified Comfort<br>Panel   | Item number        |
|----------------|--------------------|----------------------------|--------------------|
| KTP400 Comfort | 6AV2124-2DC01-0AX0 | -                          | -                  |
| TP700 Comfort  | 6AG1124-0GC01-4AX0 | MTP700<br>Unified Comfort  | 6AV2128-3GB06-0AX0 |
| TP900 Comfort  | 6AV2124-0JC01-0AX0 | MTP1000<br>Unified Comfort | 6AV2128-3KB06-0AX0 |
| TP1200 Comfort | 6AV2124-0MC01-0AX0 | MTP1200<br>Unified Comfort | 6AV2128-3MB06-0AX0 |
| TP1500 Comfort | 6AV2124-0QC02-0AX1 | MTP1500<br>Unified Comfort | 6AV2128-3QB06-0AX0 |
| TP1900 Comfort | 6AV2124-0UC02-0AX1 | MTP1900<br>Unified Comfort | 6AV2128-3UB06-0AX0 |
| TP2200 Comfort | 6AV2124-0XC02-0AX1 | MTP2200<br>Unified Comfort | 6AV2128-3XB06-0AX0 |

## 1.4 Explanation of symbols used

The following table shows you the symbols used when comparing the two devices/systems and the associated meaning:

Table 1-3

| Symbol | Meaning                                                     |  |  |  |
|--------|-------------------------------------------------------------|--|--|--|
| •      | Function available or supported                             |  |  |  |
| -      | Function not available, not supported, or not yet supported |  |  |  |

## 2 Hardware

## 2.1 Mounting cutouts

The following table presents the dimensions of the Comfort Panels in comparison to the Unified Comfort Panels.

Table 2-1

| Comfort | Dimensions                       |                                     |                        | Unified            | Dimensions                          |                                     |                        |
|---------|----------------------------------|-------------------------------------|------------------------|--------------------|-------------------------------------|-------------------------------------|------------------------|
| devices | Mounting<br>cutout<br>W x H [mm] | Device<br>mounting<br>depth<br>[mm] | Front<br>W x H<br>[mm] | Comfort<br>devices | Mounting<br>cutout<br>W x H<br>[mm] | Device<br>mounting<br>depth<br>[mm] | Front<br>W x H<br>[mm] |
| TP700   | 197 x 141                        | 63                                  | 214 x 158              | MTP700             | 197 x 141                           | 64                                  | 214 x 158              |
| TP900   | 250 x 166                        | 63                                  | 274 x 190              | MTP1000            | 264 x 189                           | 64                                  | 280 x 205              |
| TP1200  | 310 x 221                        | 64                                  | 330 x 241              | MTP1200            | 310 x 221                           | 64                                  | 326 x 237              |
| TP1500  | 396 x 291                        | 73                                  | 415 x 310              | MTP1500            | 382 x 241                           | 73                                  | 398 x 257              |
| TP1900  | 465 x 319                        | 73                                  | 483 x 337              | MTP1900            | 448 x 278                           | 73                                  | 464 x 294              |
| TP2200  | 542 x 362                        | 73                                  | 560 x 380              | MTP2200            | 513 x 315                           | 73                                  | 529 x 331              |

## Installation compatibility (7" and 12" variants)

If you wish to change from a Comfort Panel TP700 to a Unified Comfort Panel MTP700 (or from a TP1200 to an MTP1200), no manual changes will be necessary. The installation cutouts are identical, therefore the devices are compatible.

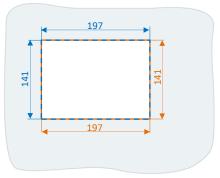

Comfort Panel TP700 Unified Comfort Panel MTP700

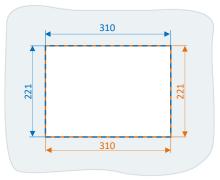

Comfort Panel TP1200 Unified Comfort Panel MTP1200

## Enlarging an installation cutout (9" variants)

The alternative to the Comfort Panel TP900 is the Unified Comfort Panel MTP1000. In order to affix the MTP1000 in the existing installation cutout, an enlargement will be necessary (width x height: 14 x 23mm) upon the previous installation cutout.

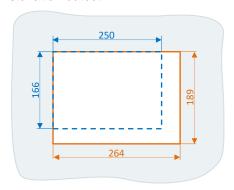

Comfort Panel TP900 Unified Comfort Panel MTP1000

## TP1500, TP1900 and TP2200 adapter frames

The installation cutouts for the 15", 19" and 22" variants of the Unified Comfort Panels are smaller in comparison to the Comfort Panels.

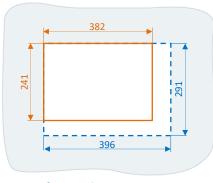

Comfort Panel TP1500 Unified Comfort Panel MTP1500

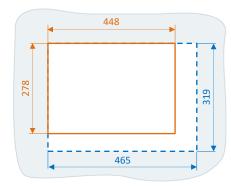

Comfort Panel TP1900 Unified Comfort Panel MTP1900

However, you can keep the existing installation cutouts and mount the Unified Comfort Panel using an adapter frame in spite of the cutout size discrepancy (see table below).

Table 2-2

| Required for | Name                                 | Item number        |
|--------------|--------------------------------------|--------------------|
| MTP1500      | Adapter frame, widescreen, 15" Touch | 6AV6881-6QD41-0AA0 |
| MTP1900      | Adapter frame, widescreen, 19" Touch | 6AV6881-6UD41-0AA0 |
| MTP2200      | Adapter frame, widescreen, 22" Touch | 6AV6881-6VD41-0AA0 |

### Note

When the adapter frames will be available, you may inquire at your Siemens contact person or takes place via the delivery release in Siemens Industry Online Portal.

#### 2.2 **Interfaces**

## Overview

The following table presents a direct comparison of the Comfort and Unified Comfort interfaces.

Table 2-3

|                                                  |               | Comfort Panel         |                         | Unified          |  |
|--------------------------------------------------|---------------|-----------------------|-------------------------|------------------|--|
| Description                                      | 4"<br>variant | 7"/9"/12"<br>variants | 15"/19"/22"<br>variants | Comfort<br>Panel |  |
| Power supply connector                           |               | •                     | •                       |                  |  |
| Connection for potential equalization (ground)   | -             |                       | •                       |                  |  |
| Memory expansion                                 |               |                       |                         |                  |  |
| PROFINET (LAN) X1,<br>10/100 Mbps                |               | •                     | •                       |                  |  |
| PROFINET (LAN) X2,<br>10/100/1000 Mbps           | -             |                       |                         | •                |  |
| PROFIBUS (SUB-D<br>RS422/485)                    |               | •                     |                         | -                |  |
| USB and SD                                       |               |                       |                         |                  |  |
| Number of USB Type A ports                       | 1             | 2                     | 2                       | 4                |  |
| USB Type Mini B                                  | •             |                       |                         |                  |  |
| SD card slot for data storage and system storage |               | •                     | •                       |                  |  |
| Other                                            |               |                       |                         |                  |  |
| Audio Line OUT                                   | -             | •                     |                         | -                |  |
| Maintenance button                               |               | -                     |                         | •                |  |

#### 2.2.1 **Interfaces, Comfort Panels**

Below you will find a graphical overview of the interfaces of the SIMATIC HMI Comfort Panels.

## Interfaces, Comfort Panel (4" variants)

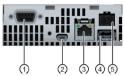

- ① X2 PROFIBUS (SUB-DRS422/485)
- 2 X60 USB Typ Mini-B3 XI PROFINET (LAN). 10/100 MBit
- X61 USB Typ A
- X80 Connection for the power supply

#### Interfaces, Comfort Panel (7", 9" and 12" variants)

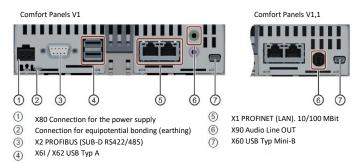

## Interfaces, Comfort Panel (15", 19" and 22" variants)

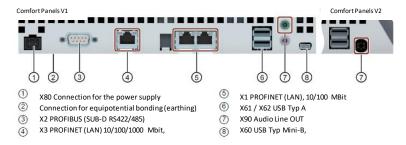

#### Note

Additional information on the interfaces, including descriptions, can be found in the "SIMATIC HMI Devices Comfort Panels" manual.

https://support.industry.siemens.com/cs/ww/en/view/49313233

## 2.2.2 Interfaces, Unified Comfort Panels (7" to 22" variants)

Below you will find a graphical overview of the interfaces of the SIMATIC HMI Unified Comfort Panels. All SIMATIC HMI Unified Comfort Panels have an identical interface configuration.

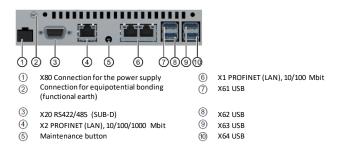

### Note

Additional information on the interfaces, including descriptions, can be found in the "SIMATIC HMI Devices Unified Comfort Panels" manual.

https://support.industry.siemens.com/cs/ww/en/view/109773257

## 2.2.3 SIMATIC HMI storage cards

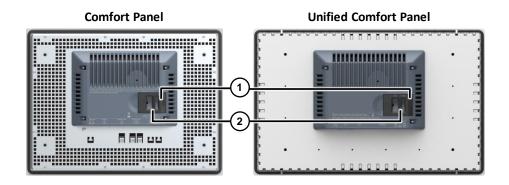

Besides the previous SIMATIC HMI storage cards (512 MB and 2 GB), 32 GB storage cards are now available.

They must be used as system storage cards, and can also be used as data storage cards. The previous 2 GB SIMATIC HMI storage cards may still be used in the Unified Comfort Panels as data storage cards.

**Note** 

Further information, including item numbers for the SIMATIC HMI storage cards, can be found under the product release "SD memory cards, 512 MB, 2 GB to 32 GB for SIMATIC HMI Panels, HMI Unified and IPC":

https://support.industry.siemens.com/cs/ww/en/view/109773768

Note

For a list of other external storage media that you can use, please refer to the FAQ "Which external storage media can you use with the current SIMATIC Panels, or which memory card interfaces do they have?"

https://support.industry.siemens.com/cs/ww/en/view/21847868

## 2.3 Control Panel

The Unified Comfort Panel has a Control Panel. It is used to launch and configure important device functions.

## 2.3.1 Control Panel comparison

The following table provides you with an overview of where the individual Control Panel functions of the Comfort Panel appear in the Control Panel of the Unified Comfort Panel.

Table 2-4

|          | Comfort Panel                           | Unified Comfort Panel |                                    |               |  |
|----------|-----------------------------------------|-----------------------|------------------------------------|---------------|--|
| Function |                                         |                       | Control Panel Control Category fur |               |  |
|          | Import, display and delete certificates | •                     | Security                           | Certificates  |  |
| ***      | Set the date and time                   | <b>③</b>              | Language, Region and Formats       | Date and time |  |

| Comfort Panel                                         |                                                                       |          | Unified Comfort Panel         |                          |  |  |
|-------------------------------------------------------|-----------------------------------------------------------------------|----------|-------------------------------|--------------------------|--|--|
|                                                       | Function                                                              |          | Control Panel<br>Category     | Control Panel function   |  |  |
|                                                       | Change display brightness                                             | 7        | System Properties             | Display                  |  |  |
| distant.                                              | Change screen orientation                                             | <u>'</u> | Cyclom r reperiide            | Бюріаў                   |  |  |
| 500 A 1 1 1 1 2 4 5 5 5 5 5 5 5 5 5 5 5 5 5 5 5 5 5 5 | Configure the screen keyboard                                         | Di       | rectly, via the integrated or | n-screen keyboard        |  |  |
|                                                       | Change general settings                                               |          | _                             |                          |  |  |
|                                                       | Set the proxy server                                                  |          |                               |                          |  |  |
|                                                       | Modify security settings for the internet                             |          | Directly, via web b           | rowser                   |  |  |
|                                                       | Enable encryption protocols                                           |          | -                             |                          |  |  |
|                                                       | Set the character repeat rate of the keyboard                         |          | -                             |                          |  |  |
| Ö                                                     | Set double-click speed                                                |          | -                             |                          |  |  |
|                                                       | Enter IP address and domain name server                               | ***      | Networks and Internet         | Network settings         |  |  |
| <b>₽</b>                                              | Enter logon data                                                      |          | -                             |                          |  |  |
|                                                       | Back up registry and temporary data                                   |          | -                             |                          |  |  |
|                                                       | Display info about Comfort Panel                                      | 1        | System Properties             | Panel information        |  |  |
|                                                       | Restart HMI device                                                    |          | System Properties             | Reboot                   |  |  |
|                                                       | Calibrate the touch screen                                            |          | -                             |                          |  |  |
|                                                       | Activate memory management                                            |          | System Properties             | Performance              |  |  |
|                                                       | Enable/disable retentive memory of the alarm buffer on the HMI device | 6        | Runtime Properties            | Alarm buffer             |  |  |
| <b>2</b>                                              | Change password protection                                            | <b>(</b> | Security                      | Control panel access     |  |  |
| <b>\$</b>                                             | Change the printer settings                                           |          | Apps                          | Printer<br>Configuration |  |  |
| 19099                                                 | Enabling NTP                                                          |          | _                             |                          |  |  |
| HETT                                                  | Enabling PROFINET                                                     |          | <u>-</u>                      |                          |  |  |
|                                                       | Change region-specific presets                                        |          | _                             | _                        |  |  |
| SCR                                                   | Set the screen saver                                                  |          | System Properties             | Screensaver              |  |  |
|                                                       | Back up to external storage medium - Backup                           | Ŧħ       | Service and<br>Commissioning  | Backup                   |  |  |
|                                                       | Restore from external storage device - Restore                        | Ŧħ       | Service and Commissioning     | Restore                  |  |  |
| <b>1</b>                                              | Update the operating system                                           | Ŧ٨       | Service and<br>Commissioning  | Update OS                |  |  |
|                                                       | Load project from external storage device (2)                         |          | -                             |                          |  |  |
|                                                       | Use automatic backup                                                  | ₹Å       | Service and<br>Commissioning  | Automatic backup         |  |  |
|                                                       | Assign IP address and device name                                     |          | -                             |                          |  |  |
| <b>U</b> F                                            | Adjust volume and sound                                               |          | -                             |                          |  |  |

| Comfort Panel |                                                   |              | Unified Comfort Panel        |                         |  |  |
|---------------|---------------------------------------------------|--------------|------------------------------|-------------------------|--|--|
|               | Function                                          |              | Control Panel<br>Category    | Control Panel function  |  |  |
|               | Display general system properties                 |              | -                            |                         |  |  |
|               | Show memory allocation                            |              | In "Edge Management" ui      | nder "Statistics"       |  |  |
|               | Enter computer name for the HMI device            |              | -                            |                         |  |  |
| 5,0           | Enter parameters for transfer                     | Ŧ٨           | Service and<br>Commissioning | Transfer                |  |  |
| <b>4</b> 8    | Set save location and startup delay for a project | O            | Runtime Properties           | Automatic runtime start |  |  |
| <b>4</b>      | State of uninterruptible power supply             |              | _                            |                         |  |  |
| <b>J</b> _    | Setting the uninterruptible power supply          |              | <u>-</u>                     |                         |  |  |
|               | Assign parameters for sent emails                 |              | Apps                         | Email client            |  |  |
|               | Parameter entry for telecontrol                   |              | -                            |                         |  |  |
| •             | Enter parameters for Sm@rt server                 | 쁆            | Networks and Internet        | Remote connection       |  |  |
|               | Enter parameters for web server connection        |              | -                            |                         |  |  |
|               | -                                                 |              | System Properties            | Performance             |  |  |
|               | -                                                 |              | External Devices and Input   | Hardware interfaces     |  |  |
|               | -                                                 | Ŧħ           | Service and<br>Commissioning | Trace forwarder         |  |  |
| -             |                                                   | •            | Security                     | User Management         |  |  |
| -             |                                                   |              | Apps                         | SIMATIC Edge            |  |  |
| -             |                                                   |              | Apps                         | File Browser            |  |  |
|               | -                                                 | <b>&amp;</b> | Apps                         | App Management          |  |  |

Please refer to the respective operating manuals for more information on the individual functions:

Comfort Panel: "Control Panel"

https://support.industry.siemens.com/cs/ww/en/view/49313233/113279340171

Unified Comfort Panel: "Operating the Control Panel"

https://support.industry.siemens.com/cs/ww/en/view/109773257/133190901003

## 2.3.2 Pre-installed programs

The following table provides an overview of the already installed programs: Table 2-5

| Description                                | Comfort Panel     | Unified Comfort<br>Panel |
|--------------------------------------------|-------------------|--------------------------|
| Viewing PDF files                          | PD                | F-Viewer                 |
| Playing back audio and video files         | Med               | dia Player               |
| Viewing text documents                     | Word-Viewer       | Doc Viewer               |
| Viewing spreadsheets                       | Excel-Viewer      | Doc viewei               |
| Editing text documents and spreadsheets    | -                 | Doc Viewer               |
| Accessing internet sites                   | Internet Explorer | Web Browser              |
| Search and manage files in the file system | -                 | File Browser             |
| Printer management                         | -                 | Printer Configuration    |
| Sending and receiving emails               | -                 | Email client             |

## 2.3.3 Remote access to operator devices (Sm@rtServer/web server)

You can remotely access both the Comfort Panel as well as the Unified Comfort Panel. The following table shows the differences between the two devices.

Table 2-6

| Description                                       | Comfort Panel                                                  | Unified Comfort<br>Panel |  |
|---------------------------------------------------|----------------------------------------------------------------|--------------------------|--|
| Sm@rtServer                                       |                                                                |                          |  |
| Sm@rt Server available                            |                                                                | •                        |  |
| Maximum number of connected Sm@rtClients          | 3 (7"-12" devices)<br>2 (4" and 19" devices)<br>1 (22" device) | No limit                 |  |
| License required                                  | (Requires license up to TIA V14)                               | -                        |  |
| Remote access PC → HMI device                     | (Sm@rtClient application)                                      |                          |  |
| Remote access mobile end-user device → HMI device | ●<br>(Sm@rtClient app)                                         | -                        |  |
| Remote access HMI device → HMI device             | ●<br>(Sm@rtClient display)                                     | -                        |  |
| Independent of runtime                            | -                                                              | •                        |  |
| Configurable operator interlock                   | •                                                              | -                        |  |
| Web server                                        |                                                                |                          |  |
| Web server available                              | •                                                              | -                        |  |

For additional information, refer to the operating instructions for the respective device under:

Comfort Panel: "Configure Sm@rt server"

https://support.industry.siemens.com/cs/ww/en/view/49313233/101865637387

Unified Comfort Panel: "Remote connection "

https://support.industry.siemens.com/cs/ww/en/view/109773257/132057706123

## 2.4 Memory concept

The memory concept of the Unified Comfort Panel is practically identical to that of the Comfort Panel. Thus, you have the option of using the following memory cards on both devices:

- Internal memory
- · Memory card for data and logs
- System memory card for "Automatic backup" (see chapter
- USB port for a USB storage device with data

#### Note:

In the case of the SIMATIC HMI Unified Comfort Panel, each USB port has a specific path that must be accounted for in the configuration.

Note

For additional information, please refer to the respective operating manual under "Memory concept":

Comfort Panel:

https://support.industry.siemens.com/cs/ww/en/view/49313233/113210228491

**Unified Comfort Panel:** 

https://support.industry.siemens.com/cs/ww/en/view/109773257/133824276619

## 2.5 Technical specifications

#### 2.5.1 Resolutions

You can find the resolutions of each of the HMI devices in the in the table below.

Table 2-7

| Comfort Pan    | el          | Unifi       | ed Comfort Panel        |
|----------------|-------------|-------------|-------------------------|
| Device name    | Resolution  | Resolution  | Device name             |
| KTP400 Comfort | 480 x 272   | -           | -                       |
| TP700 Comfort  | 800 3       | x 480       | MTP700 Unified Comfort  |
| TP900 Comfort  | 800 x 480   | 1280 x 800  | MTP1000 Unified Comfort |
| TP1200 Comfort | 1280 x 800  |             | MTP1200 Unified Comfort |
| TP1500 Comfort | 1280 x 800  | 1366 x 768  | MTP1500 Unified Comfort |
| TP1900 Comfort | 1366 x 768  | 1920 x 1080 | MTP1900 Unified Comfort |
| TP2200 Comfort | 1920 x 1080 |             | MTP2200 Unified Comfort |
|                |             |             |                         |

## 2.5.2 Connecting peripherals

You can also connect peripherals to HMI operator devices in order to implement additional functions.

Table 2-8

|                                                              |               | Comfort Panel         |                         | Unified                                 |
|--------------------------------------------------------------|---------------|-----------------------|-------------------------|-----------------------------------------|
| Description                                                  | 4"<br>variant | 7"/9"/12"<br>variants | 15"/19"/22"<br>variants | Comfort<br>Panel                        |
| Printers                                                     |               | •                     |                         | ●1)                                     |
| Barcode reader                                               |               | •                     |                         | -                                       |
| Mouse/keyboard (USB)                                         |               | •                     | •                       |                                         |
| USB storage                                                  |               | •                     | •                       |                                         |
| SIMATIC HMI MM memory card: Multi Media Card                 |               | •<br>(up to 128 MB)   |                         | -                                       |
| SIMATIC HMI SD memory<br>card: Secure Digital<br>Memory Card |               | •<br>(up to 32 GB)    |                         | •                                       |
| SIMATIC IPC USB flash drive (USB dongle)                     |               | •<br>(up to 16 GB)    |                         | •                                       |
| SIMATIC HMI USB flash drive (USB dongle)                     |               | •<br>(up to 8 GB)     |                         | •                                       |
| Network camera                                               |               | •                     |                         | (via Web control and "https" webstream) |
| Uninterruptible power supply (UPS)                           |               | •                     |                         | -                                       |

#### Note

## 1) Printers

Both the Comfort Panels and Unified Comfort Panels support connecting a printer.

In the case of the Unified Comfort Panels, you are provided with a separate configuration dialog for this purpose, which you can find under "Apps" > "Printer Configuration" > "Start". In addition to the printer description, also note the printer settings for the Unified Comfort Panels. These can be found in the operating manual in the chapter entitled "Connecting a printer":

https://support.industry.siemens.com/cs/ww/en/view/109773257/131853811979

## 2.5.3 Usable memory

The following table provides you with an overview of the usable memory of the Comfort Panel and the Unified Comfort Panel.

Table 2-9

| Comfort Panels |                                      | Unified Comfort Panels                               |                                      |                                                                      |                               |                               |
|----------------|--------------------------------------|------------------------------------------------------|--------------------------------------|----------------------------------------------------------------------|-------------------------------|-------------------------------|
| Device name    | Usable<br>memory<br>for user<br>data | Usable<br>memory<br>for recipe<br>data <sup>1)</sup> | Usable<br>memory<br>for user<br>data | Usable<br>memory<br>for<br>parameter<br>set<br>storage <sup>1)</sup> | Device name                   |                               |
| KTP400 Comfort | 4 MB                                 | 512 KB                                               | -                                    | -                                                                    | -                             |                               |
| TP700 Comfort  |                                      |                                                      |                                      |                                                                      | MTP700<br>Unified<br>Comfort  |                               |
| TP900 Comfort  | 12 MB                                | 2 MB                                                 |                                      |                                                                      | MTP1000<br>Unified<br>Comfort |                               |
| TP1200 Comfort |                                      |                                                      | 1 GB of<br>main<br>memory,           | 12 MB                                                                | MTP1200<br>Unified<br>Comfort |                               |
| TP1500 Comfort |                                      |                                                      | 2 GB of<br>flash<br>memory           | 12 IVID                                                              | MTP1500<br>Unified<br>Comfort |                               |
| TP1900 Comfort | 24 MB                                | 4 MB                                                 | 24 MB 4 MB                           |                                                                      |                               | MTP1900<br>Unified<br>Comfort |
| TP2200 Comfort |                                      |                                                      |                                      |                                                                      | MTP2200<br>Unified<br>Comfort |                               |

<sup>1)</sup> Can be expanded with memory card or USB drive

Note

You can find more information on the runtime settings groups in the corresponding manual under:

Comfort Panel: "Technical specifications"

https://support.industry.siemens.com/cs/ww/en/view/49313233/111674479883

Unified Comfort Panel: "Technical specifications"

https://support.industry.siemens.com/cs/ww/en/view/109773257/133861564811

## 3 Configuration

## 3.1 Configuration software

The new Unified Comfort Panels can only be configured with SIMATIC WinCC Unified. The minimum requirement to do this is that WinCC Unified V16 Comfort (Engineering) be installed.

6AV2151-0XB01-6AA5 WinCC Unified V16 Comfort Engineering (Package)
6AV2151-0XB01-6LA5 WinCC Unified V16 Comfort Engineering (Download)

Note If you have an existing WinCC Comfort, WinCC Advanced or WinCC

Professional license, you can use it for WinCC Unified and configure the Unified

Comfort Panels.

Note If you install WinCC Unified V16 (Comfort or PC) Engineering, you can configure

both the Unified Comfort Panels as well as the Comfort Panels.

## 3.2 "Runtime Settings"

In the Runtime settings, you will configure options in various areas of your project.

Note

You can find more information on the runtime settings groups in the corresponding manual under:

WinCC Comfort/Advanced V16: "Runtime settings"

https://support.industry.siemens.com/cs/ww/en/view/109773506/120247679627

WinCC Unified V16: "Runtime settings"

https://support.industry.siemens.com/cs/ww/en/view/109773780/122294046219

## 3.3 "Screens" and screen objects

In WinCC, you create screens which an operator can use to control and monitor machines and plants. In order to create screens, you have access to predefined objects which you can use to map your system, display process sequences and specify process values.

## Scope of functions with WinCC Comfort/Advanced or Unified

Table 3-1

| Description                                     | Comfort Panel                                                       | Unified Comfort Panel                                |
|-------------------------------------------------|---------------------------------------------------------------------|------------------------------------------------------|
| Number of screens                               | 500 (4"-12" devices)<br>750 (15" devices and up)                    | 1200                                                 |
| Number of objects per screen                    | 50 (4" devices)<br>400 (7"-12" devices)<br>600 (15" devices and up) | 800 (up to 12" devices)<br>1200 (15" devices and up) |
| Number of child screen windows                  | -                                                                   | 10                                                   |
| Number of tags per screen                       | 50 (4" devices)<br>400 (7"-12" devices)<br>600 (15" devices and up) | 600 (up to 12" devices)<br>800 (15" devices and up)  |
| Number of complex objects (controls) per screen | (4" devices)<br>20 (7"-12" devices)<br>40 (15" devices and up)      | 40 (up to 12" devices)<br>80 (15" devices and up)    |
| Custom styles applicable to screen objects      | •                                                                   | -                                                    |

| Description                                                                                    | Comfort Panel                                    | Unified Comfort Panel                     |
|------------------------------------------------------------------------------------------------|--------------------------------------------------|-------------------------------------------|
| Automatic scaling of screens is possible when device is changed (larger or smaller resolution) | •                                                | -                                         |
| Screens can be configured larger than the device resolution                                    | -                                                | •                                         |
| Screen objects configured outside of the screen area are visible in the runtime                | -                                                | •                                         |
| Display screen objects in the runtime                                                          | Complex objects (such as controls) always on top | per configuration in<br>Engineering stage |

For more information, please refer to the corresponding manual under:

WinCC Comfort/Advanced V16: "Creating screens"

https://support.industry.siemens.com/cs/ww/en/view/109773506/112868397707

WinCC Unified V16: "Configuring screens"

https://support.industry.siemens.com/cs/ww/en/view/109773780/129674397195

## 3.3.1 Comparison of screen objects

The tables below provide you with a general comparison of the screen objects between WinCC Comfort/Advanced and WinCC Unified.

#### Note

Additional information and restrictions on the screen objects can be found in the respective manuals under:

WinCC Comfort/Advanced V16: "Overview of objects"

https://support.industry.siemens.com/cs/ww/en/view/109773506/119600066699

WinCC Unified V16: "Configuring objects"

https://support.industry.siemens.com/cs/ww/en/view/109773780/128148588427

#### Note

## "Changed" screen object property

Each property of a screen object has the "Changed" event. This event occurs if at least one object attribute changes or if a screen is selected again (screen change).

## **Basic objects**

Table 3-2

| Description    | Comfort Panel | Unified Comfort<br>Panel |  |
|----------------|---------------|--------------------------|--|
| "Line"         |               |                          |  |
| "Polyline"     | •             |                          |  |
| "Polygon"      | •             |                          |  |
| "Ellipse"      |               |                          |  |
| "Circle"       |               |                          |  |
| "Rectangle"    |               |                          |  |
| "Text field"   |               | •                        |  |
| "Graphic view" | •             | •                        |  |

| Description       | Comfort Panel | Unified Comfort<br>Panel |
|-------------------|---------------|--------------------------|
| "Ellipse segment" | -             | •                        |
| "Ellipse arc"     | -             | •                        |
| "Circle arc"      | -             | •                        |
| "Circle segment"  | -             | •                        |

#### **Elements**

Table 3-3

| Description          | Comfort Panel | Unified Comfort<br>Panel                                               |
|----------------------|---------------|------------------------------------------------------------------------|
| "IO field"           |               | •                                                                      |
| "Button"             |               | •                                                                      |
| "Symbolic I/O field" |               | •                                                                      |
| "Graphic IO field"   | •             | Input/output: via symbolic IO field; Output: via graphic view)         |
| "Date/time field"    | •             | (can be applicatively realized with IO field and script) <sup>1)</sup> |
| "Bar"                |               | •                                                                      |
| "Symbol library"     | •             | -                                                                      |
| "Switch"             |               | •                                                                      |
| "Slider"             |               | •                                                                      |
| "Gauge"              |               | •                                                                      |
| "Clock"              |               | •                                                                      |
| "Radio button"       | -             | •                                                                      |
| "Check box"          | -             | •                                                                      |
| "List box"           | -             | •                                                                      |
| "Touch area"         | -             | •                                                                      |

#### Note

## 1) Date/time field

In WinCC Unified, you can represent the date/time field by inserting the IO field and specifying as dynamization the script shown (2 and 3). This script is then executed cyclically every second (4).

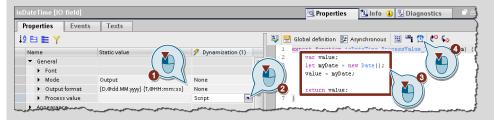

### Note

Swiping gestures are recognized using the "Touch area" screen object and you can trigger any script or system function. You can also distinguish between four directions (to the left, to the right, upward or downward), or any type of swipe gesture.

## **Controls**

Table 3-4

| Description                                   | Comfort Panel | Unified Comfort<br>Panel                |
|-----------------------------------------------|---------------|-----------------------------------------|
| "Alarm control"                               |               | •                                       |
| "Web control"                                 |               | •                                       |
| "Trend control"                               |               | •                                       |
| f(x) trend display ("Function trend control") | •             | -                                       |
| "Media player"                                | •             | ●<br>(StartProgram → VLC<br>Player)     |
| User administration ("User view")             | •             | ●<br>(Via Control Panel)¹)              |
| "Watch table"                                 | •             | -                                       |
| "Sm@rtClient view"                            | •             | -                                       |
| "Recipe view"                                 | •             | (Parameter set control)                 |
| "System diagnostics view"                     | •             | -                                       |
| "PLC code view"                               | •             | -                                       |
| "GRAPH overview"                              | •             | -                                       |
| "ProDiag overview"                            | •             | -                                       |
| "Criteria analysis"                           | •             | -                                       |
| "Camera view"                                 | •             | (via Web control and "https" webstream) |
| "PDF view"                                    | •             | ●<br>(StartProgram → PDF<br>Viewer)     |
| "Faceplates-Container"                        | •             | ●<br>(Faceplates-Container)             |
| "Screen window"                               | -             | •                                       |
| "Alarm indicator"                             | -             | • (application-based)                   |
| "Alarm window"                                | •             | ●<br>(application-based)                |
| "System diagnostics window"                   | •             | -                                       |

<sup>1)</sup> User administration is launched with the system function "ShowControlPanel" and the parameter "Security.UserManagement".

## **Faceplates**

Table 3-5

| Description                                             | Comfort Panel                                          | Unified Comfort<br>Panel                         |
|---------------------------------------------------------|--------------------------------------------------------|--------------------------------------------------|
| General                                                 |                                                        |                                                  |
| Storage location                                        | Project library →<br>types                             | Project tree → common data                       |
| Own editor                                              | •                                                      | •                                                |
| Show/hide entire faceplate                              | (Make each element in the faceplate visible/invisible) | •                                                |
| Generate faceplate from screen configuration            | •                                                      | -                                                |
| Versioning                                              | •                                                      | -                                                |
| Type/instance concept                                   |                                                        | •                                                |
| Assign new faceplate type to faceplate instances        | -                                                      | •                                                |
| Events available on faceplate instances                 | (arranged outwards from faceplate)                     | •                                                |
| scalable in the engineering phase                       | •                                                      | -                                                |
| Cascading faceplates                                    |                                                        |                                                  |
| Open faceplate from faceplate                           | -                                                      | •                                                |
| Data structure transfer possible between the faceplates | -                                                      | (Automatic transfer of own structure)            |
| Interface                                               |                                                        |                                                  |
| Pass tags                                               |                                                        | •                                                |
| Pass UDTs                                               | •                                                      | (Only PLC UDTs)                                  |
| Internal tags configurable                              | •                                                      | (via interface tags that are not interconnected) |
| Pass colors                                             | •                                                      | •                                                |
| Pass text and graphics lists                            | •                                                      | • (Only text lists)                              |
| Pass static texts                                       | •                                                      | -                                                |
| Configurable screen objects                             |                                                        |                                                  |
| Basic objects                                           | •                                                      | •                                                |
| Elements                                                | •                                                      | •                                                |
| Controls                                                |                                                        | -                                                |
| My controls                                             |                                                        | -                                                |
| Graphics                                                |                                                        | •                                                |
| Dynamic SVGs                                            |                                                        | -                                                |

## Note

Additional information is available in the appropriate manual under:

WinCC Comfort/Advanced V16: "Working with faceplates"

https://support.industry.siemens.com/cs/ww/en/view/109773506/109068355723

WinCC Unified V16: "Configuring faceplates" <a href="https://support.industry.siemens.com/cs/ww/en/view/109773780/119100990987">https://support.industry.siemens.com/cs/ww/en/view/109773780/119100990987</a>

## Additional screen objects

Table 3-6

| Description                    | Comfort Panel | Unified Comfort<br>Panel |
|--------------------------------|---------------|--------------------------|
| "My controls"                  | -             | •                        |
| "Graphics"                     | •             |                          |
| Dynamic SVGs/"Dynamic widgets" | -             | •                        |

## 3.3.2 Animating screen objects

In WinCC you have the ability to animate screen objects. Depending on the screen object, you have different options for creating animations.

This chapter will demonstrate how to animate screen objects in WinCC Comfort/Advanced and WinCC Unified. In this example, the background color of a rectangle will change depending on a tag value.

#### WinCC Comfort/Advanced

In WinCC Comfort/Advanced, proceed as follows:

- 1. Select the screen object that you want to animate.
- 2. Open "Properties > Animation"
- 3. Insert the animation "Appearance".
- 4. Select the tag that the appearance will depend on.
- 5. Configure the "Range", the "Background color" and the "Border color".

Figure 3-1

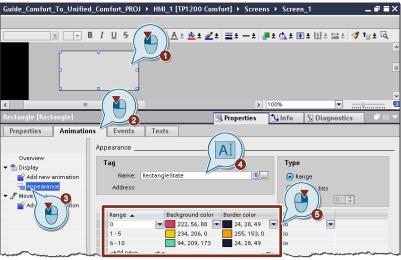

### WinCC Unified

In WinCC Unified, you will animate the properties using the "Dynamization" column. The following steps are required to do this:

- 1. Select the screen object that you want to animate.
- 2. Open "Properties".
- 3. For the "Background color" property, select "Tag" as dynamization.
- 4. In the configuration area, select the tag that the appearance will depend on.
- 5. Configure the "Condition" and the "Background color".
- 6. Repeat steps 3-5 for the "Border color" property.

Figure 3-2

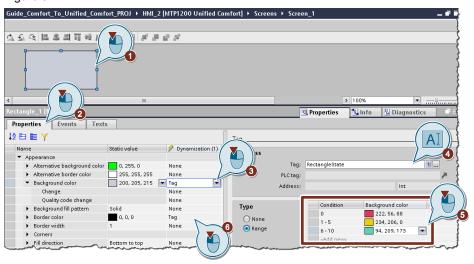

## **Animation comparison**

The following comparison shows you which property dynamization you can use to implement the animations from WinCC Comfort/Advanced.

Table 3-7

| Animation                                   | Comfort Panel | Unified Comfort Panel                         |  |
|---------------------------------------------|---------------|-----------------------------------------------|--|
| "Tag connections"                           |               |                                               |  |
| "Process value"                             | •             | • (Dynamization, process value)               |  |
| "Display"                                   |               |                                               |  |
| Appearance<br>("Appearance")                | •             | (Dynamization of background and border color) |  |
| Operability<br>("Control enable")           | •             | (Dynamization ("Allow operator control")      |  |
| Visibility<br>("Visibility")                | •             | (Dynamization of "Visibility")                |  |
| "Movements"                                 |               |                                               |  |
| Direct movement ("Direct movement")         | •             | ● (dynamization "left" and "up")¹)            |  |
| Diagonal motion<br>("Diagonal movement")    | •             | ● (dynamization "left" and "up")¹)            |  |
| Horizontal movement ("Horizontal movement") | •             | ● (Dynamization "left") <sup>1)</sup>         |  |
| Vertical movement<br>("Vertical movement")  | •             | ● (Dynamization "up")¹)                       |  |

It may still be necessary to customize the dynamizations in WinCC Unified on an applicationspecific basis.

## Note

WinCC Unified offers substantially more options for animations/dynamizations, as nearly every property of a screen object can be dynamized.

For further information, refer to the manual chapter "Configuring dynamization".

https://support.industry.siemens.com/cs/ww/en/view/109773780/129522357771

## 3.3.3 Configuring a screen change

Typically multiple screens are needed for plant visualization. You must configure a screen change in order to switch between the various screens.

## System functions for screen changes

Table 3-8

| Description              | Comfort Panel | Unified Comfort Panel                      |
|--------------------------|---------------|--------------------------------------------|
| "ActivateScreen"         | •             | ●<br>"ChangeScreen"                        |
| "ActivateScreenByNumber" | •             | -                                          |
| "ActivatePreviousScreen" | •             | ●<br>(can be implemented<br>applicatively) |

#### WinCC Comfort/Advanced

In WinCC Comfort/Advanced, you will configure the screen change with "ActivateScreen", regardless of whether you do so in a process screen, slide-in screen or Permanent area of the HMI device.

Figure 3-3

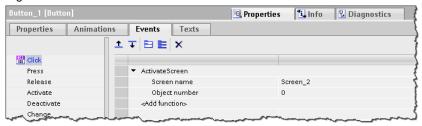

#### WinCC Unified

In WinCC Unified, a screen change is effected with the help of the system function "ChangeScreen".

Figure 3-4

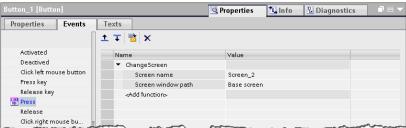

Due to the screen window technology in WinCC Unified, the system function parameters differ depending on which screen hierarchy you implemented.

## **Example 1: Configuration with one screen window**

In this example, the Start screen contains a window, "Screen window\_1". The aim is to make the screen "Screen\_2" appear in the screen window using the button "Button\_1".

Figure 3-5

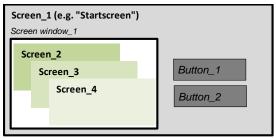

You can change the input type to "Screen window" at the "Screen window path" ["Pfad Bildfenster"] parameter of the system function "ChangeScreen" (2). Then you can select the screen window "Screen window\_1" using the context menu.

Figure 3-6

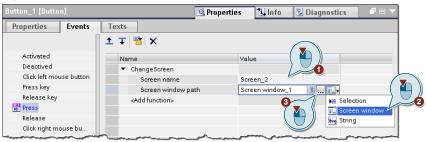

## Example 2: Configuration with 2 navigation screen windows

In the second example, the Start screen contains two windows, "Screen window\_1" and "Screen window\_Navigation". The "Screen window\_Navigation" window displays the screen "Screen\_Navigation", which contains the button "Button\_1". When this button is pressed, the screen "Screen\_2" should appear in the window "Screen window\_1".

Figure 3-7

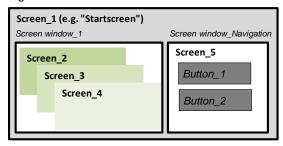

In this case, you must change the input type to "String" at the parameter "Screen window path" (2). Then you can manually enter the object path.

Figure 3-8

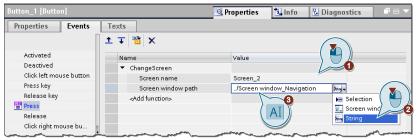

To understand how the object path is composed, please refer to the "System manual – SIMATIC WinCC WinCC Engineering V16 – Runtime Unified" in the chapter entitled *"FindItem" method* under the heading "Formulation of the object path".

https://support.industry.siemens.com/cs/ww/en/view/109773780/112604171019

## 3.3.4 Configuring output format and units

You can usually visualize tag values with input/output fields (IO fields). For better readability, you can change the format as well as the unit.

## Configuring output format and units in WinCC Comfort/Advanced

In order to adjust the format of the IO field in WinCC Comfort/Advanced, you have access to multiple options under "Properties > General" in the "Format" section.

Figure 3-9

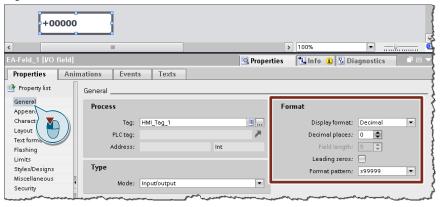

In order to add a unit to the process value, click in the area navigation on "Appearance" and then enter the appropriate unit, such as "mm", in the "Unit" field.

Figure 3-10

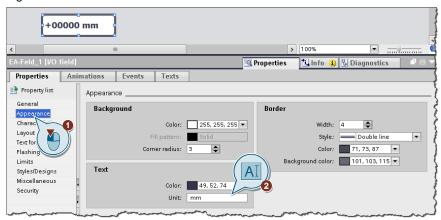

Both the output format and the unit will be applied directly to the IO field.

## Configuring output format and units in WinCC Unified

In WinCC Unified, both the format and the unit are configured with the property "Output format".

 To achieve this, open the "Properties" of the IO field and select the appropriate format from the dropdown list.

Note

In order to select the units from the dropdown list, you need STEP 7 / WinCC V16 Update 1:

https://support.industry.siemens.com/cs/ww/en/view/109775861

2. You will then modify the unit behind the format.

Figure 3-11

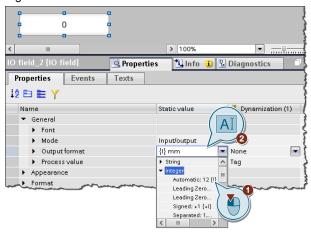

Note

The unit of the IO field will not be shown in the Engineering stage, rather it will only appear in the runtime (TIA Portal V16 Update 2 and later).

The units are language-independent (the same unit appears in all languages). If you want to change the units depending on the language, you will need an additional text field or a text list that you fill with the different language variants.

Besides the format and unit, you can also enter other text in this field. This enables you to combine text and a process value in one object.

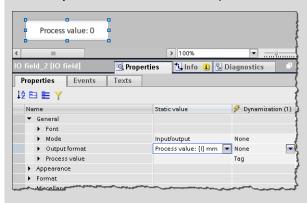

## 3.4 Configuring "Screen management"

The "Screen management" folder in WinCC Comfort/Advanced contains the following elements:

- "Templates"
- "Pop-up screens"
- "Slide-in screens"
- "Global screen"
- "Permanent area"

Figure 3-12

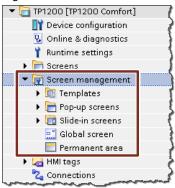

### Screen management elements in WinCC Unified

In WinCC Unified, these elements are all configured in the "Screens" folder and displayed as appropriate through screen windows or system functions.

Figure 3-13

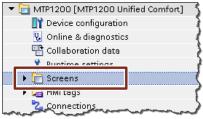

In chapters 3.4.1-3.4.5 below, each element of the Screen management will be examined and their implementation in WinCC Unified will be described in detail.

## 3.4.1 Configuring "Templates"

In a template, you configure objects that are displayed in all screens that are based on this template.

#### **Brief overview**

The following table shows you the essential differences between the two systems. Detailed descriptions will follow under each of the headers in this chapter.

Table 3-9

| Description                                              | Comfort Panel                                           | Unified Comfort Panel                                              |
|----------------------------------------------------------|---------------------------------------------------------|--------------------------------------------------------------------|
| Editor for configuration                                 | "Templates"                                             | "Screens"                                                          |
| Screen layout determined by                              | Template assigned to screen (via the screen properties) | Screen laid out with windows or with dynamic show/hide for windows |
| Template is modular                                      | No                                                      | Yes                                                                |
| Template<br>dynamically<br>modifiable for each<br>screen | No<br>or, a new template is<br>required each time       | Yes<br>Screen windows with template<br>elements shown/hidden       |

## **Templates in WinCC Comfort/Advanced**

In WinCC Comfort/Advanced, you created and configured "Templates" in folders of the same name.

Figure 3-14

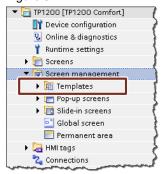

You were then able to assign a template to each process screen.

Figure 3-15

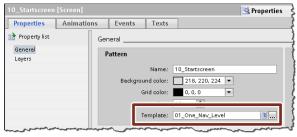

## **Templates in WinCC Unified**

In WinCC Unified, you will create templates by structuring a screen (such as the Start screen) with multiple windows and thus define your screen layout. Within the windows, you can show screens and change them.

One possible screen layout with screen windows could, for instance, consist of six different windows.

Figure 3-16, Start screen layout with 6 windows

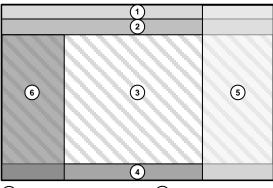

- 1 Title bar
- (4) MainNavigation (first navigation level as slide-in)
- 2 Status bar
- (5) Subnavigation (second navigation level)
- (3) MainWindow (application area)
- (6) Third-level navigation (third navigation level)

Further information on the screen layout shown can be found in the application example "HMI Design with the HMI Template Suite" in the WinCC Unified documentation:

https://support.industry.siemens.com/cs/ww/en/view/91174767

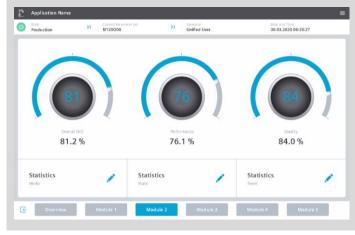

Depending on how complex your plant visualization is, the number of windows will vary. You can show/hide these dynamically with the runtime.

#### Note

Additional information on screen windows and how to handle them can be found in the system manual "WinCC Engineering V16 – Runtime Unified" in the "Screen window" chapter:

https://support.industry.siemens.com/cs/ww/en/view/109773780/124352541835

and in the chapter entitled "Basics of Screens":

https://support.industry.siemens.com/cs/ww/en/view/109773780/129673369483

## 3.4.2 Configuring "Pop-up screens"

Using a pop-up screen, you can configure content that can be displayed in addition to a process screen. The pop-up screen will always be shown in the foreground (over the process screen).

#### **Brief overview**

The following table shows you the essential differences between the two systems. Detailed descriptions will follow under each of the headers in this chapter.

Table 3-10

| Description                                                         | Comfort Panel                                               | Unified Comfort Panel                                                                                          |
|---------------------------------------------------------------------|-------------------------------------------------------------|----------------------------------------------------------------------------------------------------|
| Editor for configuration                                            | "Pop-up screens"<br>("Pop-up Screens")                      | "Screens"                                                                                                    |
| Launching the pop-up                                                | System function<br>"ShowPopupScreen"<br>- Display mode: On  | System function "OpenScreenInPopup"                                                                            |
| Closing the pop-up                                                  | System function<br>"ShowPopupScreen"<br>- Display mode: Off | System function  "ClosePopup"  or  System function "OpenScreenInPopup"  and  parameter "Close if opened: True" |
| Screen objects addressable in the pop-up screen, e.g. with a script | No                                                          | Yes                                                                                                    |
| Pop-up can be moved                                                 | No                                                          | Yes                                                                                                    |

## Pop-ups in WinCC Comfort/Advanced

In WinCC Comfort/Advanced, you created and configured "Pop-up screens" in the folder of the same name in the Project tree.

Figure 3-17

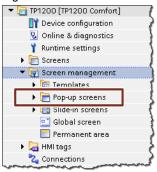

## Show/hide pop-up

The pop-up screen that you created can be shown/hidden with the system function "ShowPopupScreen" and the parameter "Display mode".

Figure 3-18

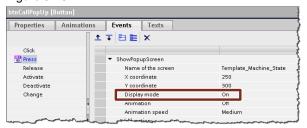

## Pop-ups in WinCC Unified

In WinCC Unified, pop-up images are created in the same manner as normal process screens and called up on the screen as "PopupScreenWindow".

#### Note

In order to better separate the pop-up screens from the process screens in the future, it is recommended to store them in a separate folder inside of "Screens".

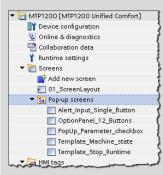

As an option, you can also name the pop-up screens with the prefix "Popup\_".

In actual terms, follow these steps:

- 1. Add a new screen in the "Screens" folder in your Unified HMI device.
- 2. Adjust the "height" and "width" properties of the screen.
- 3. Configure all necessary elements to be displayed in the pop-up screen.

## Showing a pop-up

You can show the screen you created using the system function "OpenScreenInPopup".

Figure 3-19

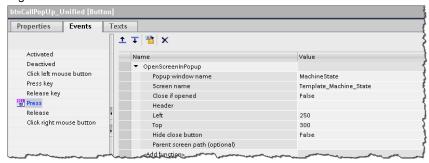

In the runtime, the screen appears as a pop-up as "PopupScreenWindow" after the trigger is activated (here, by pressing the button). By default, each "PopupScreenWindow" has a gray border and a header.

Figure 3-20, pop-up in the runtime

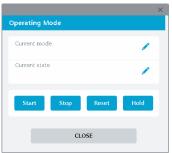

If you want to show the "PopupScreenWindow" without a border or header, you can set the "Window settings" properties with the system function "SetPropertyValue".

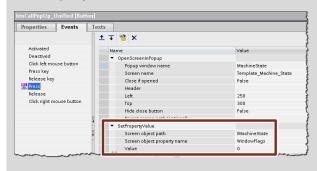

### Closing a pop-up

You have three options for closing the pop-up again:

- using the "Close" button in the header of the "PopupScreenWindow"
- pressing the button to launch the pop-up a second time, by setting the parameter "Close if opened:" to "True" in the system function "OpenScreenInPopup".
- 3. with the system function "ClosePopup".

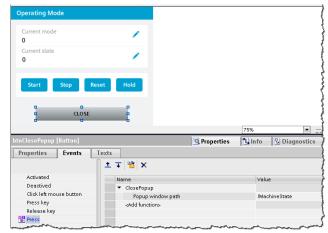

Note

The parameter for "Popup window path" is composed of the "/" (reference to the user's window) and the name of the pop-up windows that you specify when opening the pop-up with "OpenScreenInPopup".

For further information, refer to the "System manual - SIMATIC WinCC WinCC Engineering V16 - Runtime Unified" under:

"OpenScreenInPopup" system functions

https://support.industry.siemens.com/cs/ww/en/view/109773780/129018860555

"ClosePopup" system functions:

https://support.industry.siemens.com/cs/ww/en/view/109773780/129018870155

"SetPropertyValue" system functions:

https://support.industry.siemens.com/cs/ww/en/view/109773780/122556599563

"PopupScreenWindow" object:

https://support.industry.siemens.com/cs/ww/en/view/109773780/118460062347

#### 3.4.3 Configuring slide-in screens

The "Slide-in screen" object facilitates rapid navigation between the Start screen and other screens where other content is placed.

#### **Brief overview**

The following table shows you the essential differences between the two systems. Detailed descriptions will follow under each of the headers in this chapter.

**Table 3-11** 

| Description              | Comfort Panel                                                              | Unified Comfort Panel                              |  |
|--------------------------|----------------------------------------------------------------------------|----------------------------------------------------|--|
| Editor for configuration | "Slide-in screens"<br>("Slide-in Screens")                                 | "Screens"                                          |  |
| Launching the slide-in   | Slide-in handle or system<br>function<br>"ShowSlideInScreen"<br>- Mode: On | Make screen window visible ("Visibility" property) |  |
| Closing the slide-in     | Automatically, or system<br>function<br>"ShowSlideInScreen"<br>- Mode: Off | Hide screen window<br>("Visibility" property)      |  |
| Animation possible       | Yes                                                                        | No                                                 |  |
| Number                   | 4<br>(one slide-in per screen<br>edge)                                     | any                                                |  |

#### Slide-in screens in WinCC Comfort/Advanced

In WinCC Comfort/Advanced, slide-in screens were activated and configured in the folder "Slide-in screens".

Figure 3-21

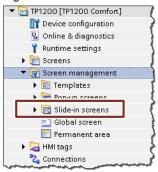

#### Show/hide slide-in screen

You have two ways to show/hide the configured slide-in screen in your process visualization:

1. Show/hide slide-in screen using handle

Figure 3-22, Handle in Engineering and runtime

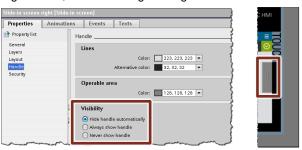

2. Show/hide slide-in screen using system function "ShowSlideInScreen"

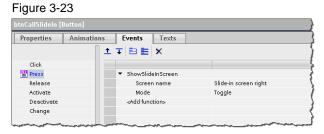

#### Slide-in screens in WinCC Unified

In WinCC Unified, slide-in screens are created in the same way as normal process screens and made to appear via a separate screen window.

#### Note

In order to better separate the slide-in screens from the process screens in the future, it is recommended to store them in a separate folder inside of "Screens".

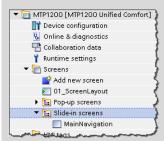

As an option, you can also name the slide-in screens with the prefix "Slide-in\_".

#### Note

Animating the screen window, such as flying in from the right, is not possible using the standard functions of WinCC Unified.

As an option, the position of the window can be changed with a script and a timer.

In actual terms, follow these steps:

- 1. In your Unified operator device in the "Screens" folder, add a new screen and rename it (e.g. to "MainNavigation").
- 2. Adjust the "height" and "width" properties of the screen.
- 3. Configure all the necessary elements that will appear in the slide-in screen.
- 4. Add a window to your process screen and enter the name of the slide-in screen (e.g. "MainNavigation") in "Properties > General > Screen".

Figure 3-24

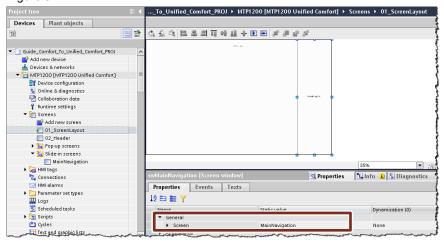

5. Uncheck the check box for the window property "Visibility".

Figure 3-25

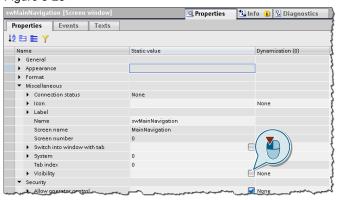

#### Show screen window

You have three ways of making the screen window (with slide-in screen) appear:

1. Show screen window with system function (recommended)

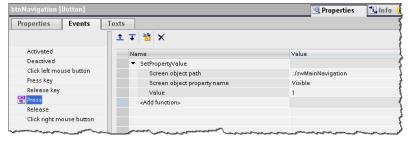

2. Screen window with script (recommended)

```
Screen.FindItem('../swMainNavigation').Visible = true;
```

3. Screen window with tag (not recommended)

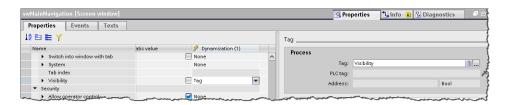

#### Hide screen window

In order to hide the screen window again, the "Visible" property is set back to "false" as soon as, for example, a button in the slide-in screen is pressed.

Note

If you wish to show/hide the "screen window" using the system function as well as the script, the object path will be needed (here, in the example it is "../swMainNavigation").

A detailed description of the object path can be found in chapter 3.3.3.

#### 3.4.4 Configuring "Global screens"

For all screens of an operator device you will define global elements, independently of the template being used.

#### **Brief overview**

The following table shows you the essential differences between the two systems. Detailed descriptions will follow under each of the headers in this chapter.

Table 3-12

| Description              | Comfort Panel                                                                              | Unified Comfort Panel                                            |
|--------------------------|--------------------------------------------------------------------------------------------|------------------------------------------------------------------|
| Editor for configuration | "Global screen"                                                                            | "Screens"                                                        |
| Configurable elements    | "System diagnostics<br>window"<br>"Alarm window"<br>"Alarm indicator"                      | All screen objects are available                                 |
| Display sequence         | Elements of the global<br>screen are displayed<br>before/in front of all other<br>elements | Elements can be configured in the foreground using screen levels |
| Visibility               | Configurable using control properties                                                      | Configurable using element property "Visibility"                 |

#### Global screen in WinCC Comfort/Advanced

You can configure the global screen in the Editor of the same name in the "Screen management" folder.

Figure 3-26

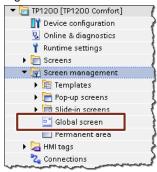

#### Screen structure

Here, the content of the global screen is always in front of the content of the process screen and the configured templates.

Figure 3-27

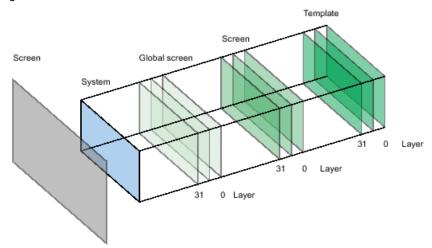

#### Configurable screen objects

You can configure only the following three controls in the global screen:

- "System diagnostics window"
- "Alarm window"
- "Alarm indicator"

#### **Visibility**

You can use the properties of the control to determine when that control is displayed.

#### Global screen in WinCC Unified

In WinCC Unified, you will use screen levels in your Start screen to configure content that is independent of the templates being used.

#### Screen structure

In a screen structure with multiple windows, as described above in chapter 3.4.1, you can configure the screen objects in higher screen levels to be displayed in front of all other screen content.

Figure 3-28

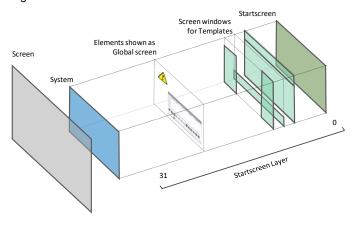

#### Configurable screen objects

The Editor for configuring the "Global screen" content is the same one used to create process visualizations. In this manner, all screen objects are available to you.

#### **Visibility**

You can use the screen object property "Visibility" to determine when the screen objects will be shown/hidden. You accomplish this by setting/resetting the property once a condition is met (e.g. tag value =1).

#### 3.4.5 Configuring the "Permanent area"

In the Permanent area you will configure objects that are visible in all screens.

#### **Brief overview**

The following table shows you the essential differences between the two systems. Detailed descriptions will follow under each of the headers in this chapter.

**Table 3-13** 

| Description                                            | Comfort Panel                            | Unified Comfort Panel                                      |
|--------------------------------------------------------|------------------------------------------|------------------------------------------------------------|
| Editor for configuration                               | "Permanent area"                         | "Screens"                                                  |
| Appearance on screen                                   | Separate area in the screen              | Screen window in the screen                                |
| Permanent area configurable/movable                    | Only configurable with respect to height | Freely configurable/movable                                |
| Screen objects can be shifted in the event of a change | Automatically                            | Automatically (adjust screen in screen window) or manually |

#### Permanent area in WinCC Comfort/Advanced

In WinCC Comfort/Advanced, the Permanent area is configured in the Editor of the same name in the "Screen management" folder.

Figure 3-29

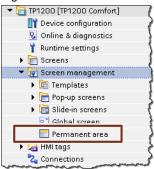

Once you set the height of the Permanent area to be greater than 0 pixels, all screens and templates on your operator device will be reduced by the height of the Permanent area.

#### Configurability

The position of the Permanent area and its width are not configurable.

If the size of the Permanent area changes, already configured screen objects are shifted by the height of the change.

#### Permanent area in WinCC Unified

If you likewise need a Permanent area in WinCC Unified, you can implement it with a "Screen window".

You can take this into account in the screen layout (see <u>Figure 3-16</u>). In this way, for example, "Title and status bar" can be seen as a Permanent area.

#### Configurability

You can configure the screen window freely with regard to height and width as well as its position in the screen.

There are 2 options when the size of the screen for Permanent area changes:

 Screen automatically adjusts to the screen window using the property of the screen window

Figure 3-30

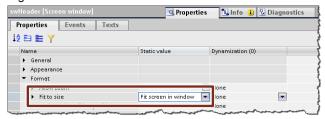

2. Manually adjust the other screen contents to match the new size

# 3.5 "HMI tags"

Using tags, process values from your automation system are operated on and visualized in your HMI device.

Note

You can use the "Data2Unified" add-in to convert at least some of your existing configured tags to WinCC Unified (see chapter <u>5.2</u>).

#### Scope of functions with WinCC Comfort/Advanced or Unified

The following table shows you the functionality of both systems in a direct comparison:

**Table 3-14** 

| Description                                           | Comfort Panel                                                              | Unified Comfort<br>Panel                            |
|-------------------------------------------------------|----------------------------------------------------------------------------|-----------------------------------------------------|
| Number of tags (internal and external) in the project | 1024 (4" devices)<br>2048 (7"-12" devices)<br>4096 (15" devices<br>and up) | 8000                                                |
| Number of elements per array                          | 1000                                                                       | 1600                                                |
| Number of local tags                                  | 500 (4" devices)<br>1000 (7"-12" devices)<br>2000 (15" devices<br>and up)  | 8000                                                |
| Number of structures                                  | 999                                                                        | 1000                                                |
| Number of structure elements                          | 400                                                                        | 1600                                                |
| Number of tags per screen                             | 400                                                                        | 600 (7"-12" devices)<br>800 (15" devices and<br>up) |
| Appearance when connection in IO field is broken      | ######                                                                     | 0                                                   |
| Multiplexing                                          |                                                                            |                                                     |
| Address multiplexing                                  | •                                                                          | -                                                   |
| Index multiplexing                                    | •                                                                          | •                                                   |
| Tag multiplexing                                      | •                                                                          | -                                                   |
| Indirect addressing (direct at the place of use)      | -                                                                          | •                                                   |
| Manner in which external tags are                     | recorded                                                                   |                                                     |
| "On demand"                                           | •                                                                          | •                                                   |
| "Cyclic in operation"                                 | •                                                                          |                                                     |
| "Cyclic continuous"                                   | •                                                                          | -                                                   |

#### 3.5.1 Data types

Depending on whether you use internal tags (no process connection) or external tags (with process connection), you have access to different data types.

#### Internal tags

Table 3-15

| Description           | Comfort Panel | Unified Comfort<br>Panel |
|-----------------------|---------------|--------------------------|
| Binary numbers        |               |                          |
| Bool                  |               | •                        |
| Byte                  | -             | •                        |
| Word                  | -             | •                        |
| DWord                 | -             | •                        |
| LWord                 | -             | •                        |
| Times                 |               |                          |
| DateTime              | 1             | •                        |
| LTime                 | -             | •                        |
| Integers              |               |                          |
| Int                   | 1             | •                        |
| DInt                  | 1             | •                        |
| LInt                  | -             | •                        |
| SInt                  | 1             | •                        |
| UInt                  | 1             | •                        |
| UDInt                 | 1             | •                        |
| ULint                 | -             | •                        |
| USInt                 |               | •                        |
| Floating-point number | _             |                          |
| Real                  | 1             | •                        |
| LReal                 | 1             | •                        |
| Character             |               |                          |
| WChar                 | -             | •                        |
| WString               |               | •                        |
| Data structure        |               |                          |
| Array                 |               | •                        |
| UDT                   |               | •                        |

#### **External tags**

The data types for tags can vary depending on communication driver. For a detailed overview of which data types are supported by which communication driver, refer to the manual under:

- WinCC Comfort/Advanced V16: "Data types" <a href="https://support.industry.siemens.com/cs/ww/en/view/109773506/76838977163">https://support.industry.siemens.com/cs/ww/en/view/109773506/76838977163</a>
- WinCC Unified V16: "Data types" https://support.industry.siemens.com/cs/ww/en/view/109773780/127571779339

#### 3.5.2 Tag counting

The number of tags you will use in your project will be different due to the difference in how tags are counted with a Comfort Panel or a Unified Comfort Panel.

**Table 3-16** 

| Description                         | Comfort Panel                                                            | Unified Comfort Panel                                            |  |
|-------------------------------------|--------------------------------------------------------------------------|------------------------------------------------------------------|--|
| General description                 | An array is counted as a tag, regardless of the number of array elements | Each array element and the array tag itself are counted as tags. |  |
|                                     | Default tag table                                                        |                                                                  |  |
|                                     | Name 🔺                                                                   | Data type                                                        |  |
|                                     | ■ MyArray                                                                | Array [010] of Int                                               |  |
|                                     | <b>1</b> • [0]                                                           | Int                                                              |  |
|                                     | <b>□</b> ■ [1]                                                           | Int                                                              |  |
| l                                   | <b>4□ ■</b> [2]<br><b>4□ ■</b> [3]                                       | Int                                                              |  |
| Example array                       |                                                                          | Int                                                              |  |
|                                     | <ul> <li>4□ ■ [4]</li> <li>4□ ■ [5]</li> </ul>                           | Int                                                              |  |
|                                     | <b>40</b> ■ [6]                                                          | Int                                                              |  |
|                                     |                                                                          | Int                                                              |  |
|                                     | <b>□ □</b> [8]                                                           | Int 3                                                            |  |
|                                     | <b>□</b> ■ [9]                                                           | Int                                                              |  |
|                                     | • [10]                                                                   | Int                                                              |  |
|                                     | Add                                                                      |                                                                  |  |
| Number of tags in the example array | 1                                                                        | 12                                                               |  |

#### 3.5.3 Configuring events to tags

You can use the values of tags as the triggering event for an action in the runtime. To achieve this, you can configure "Events" that will be executed when the condition is met.

#### WinCC Comfort/Advanced

In WinCC Comfort/Advanced, each configured tag has the following three "Events":

- "Value change"
- "On exceeding"
- "On falling below"

Figure 3-31

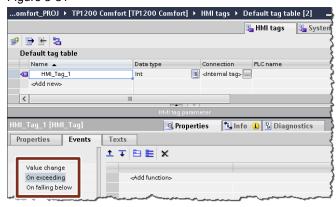

#### WinCC Unified

In WinCC Unified, you will configure "Events" for tags in the "Scheduled tasks".

To do this, proceed as follows:

#### 1. Adding task with trigger

- Open "Scheduled tasks" in the "Project tree" (1).
- Add a new "Task" (2).
- For trigger, select "Tags" (3).
- Then select the tag which, when changed, will trigger the event (4).

Figure 3-32

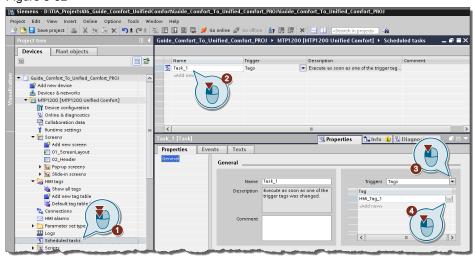

#### 2. Adding an event

- Then click "Events" (1).
- Then, from the function bar, select the system function or global script that you want to execute (2).
- Optionally, you can convert the function bar into a JavaScript editor and create individual local scripts in that manner (3).

Figure 3-33

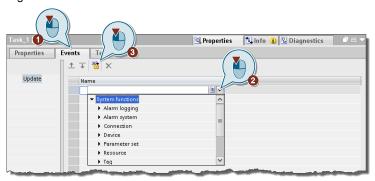

#### Note

Once a value change occurs for the tags, the configured function will be run.

#### Note

#### On exceeding/falling below a limit

By default, only the function "On value change" is available. However, if you do wish to run a function that exceeds or falls below a limit, you must implement it applicatively using the local scripting (e.g. "If... Then... Else" logic).

## 3.6 "Connections" and connection driver

This chapter compares the connections and communication drivers for the Comfort Panel and United Comfort Panel.

**Table 3-17** 

| Description               | Comfort Panel | Unified Comfort<br>Panel |
|---------------------------|---------------|--------------------------|
| Communication drivers     |               |                          |
| Allen-Bradley DF1         | •             |                          |
| Allen-Bradley EtherNet/IP | •             |                          |
| LOGO!                     | •             |                          |
| Mitsubishi FX             | •             | •                        |
| Mitsubishi MC TCP/IP      | •             | (via CSP*)1)             |
| Modicon Modbus RTU        | •             |                          |
| Modicon Modbus TCP/IP     | •             |                          |
| Omron Host Link           | •             |                          |
| OPC UA                    | •             | -                        |
| SIMATIC HMI HTTP          | •             | -                        |
| SIMATIC S7 200            | •             | -                        |
| SIMATIC S7 300/400        |               | •                        |
| SIMATIC S7 1200           | •             |                          |
| SIMATIC S7 1500           |               | •                        |
| SIMOTION                  | •             | -                        |
| Connections (max.)        |               |                          |
| S7 connections            | 8             | 16                       |

#### Note

<sup>1)</sup> CSP (Channel Support Packages) for WinCC Unified will be delivered in stages and can be downloaded at the following link:

https://support.industry.siemens.com/cs/ww/en/view/109779920

#### Note

You can find more information on connections and configuration options in the corresponding manual under:

WinCC Comfort/Advanced V16: "Connections: Communication via connections" <a href="https://support.industry.siemens.com/cs/ww/en/view/109773506/130169596811">https://support.industry.siemens.com/cs/ww/en/view/109773506/130169596811</a>

WinCC Unified V16: "Connections"

https://support.industry.siemens.com/cs/ww/en/view/109773780/101996673675

#### **CAUTION**

The SIMATIC HMI Unified Comfort Panel, compared to the SIMATIC HMI Comfort Panel, requires more connection resources in conjunction with S7 controllers.

If you want to convert your Comfort Panel project to Unified Comfort and you are using smaller S7 controllers (such as the 1511), some limitations may occur.

#### 3.6.1 Range pointers

Use a range pointer to access a data range in the controller. During communication, the controller and operator device interact to read to and write from these data ranges. By processing stored data, the controller and operator device mutually trigger defined actions.

Range pointers are required, for example, in the case of the following data:

- Recipes
- Job mailboxes
- Sign-of-life monitoring

**Table 3-18** 

| Description                      | Comfort Panel | Unified Comfort Panel                        |
|----------------------------------|---------------|----------------------------------------------|
| Screen number                    | •             | -                                            |
| Data record                      | •             | -                                            |
| Date/time                        | •             | (can be implemented applicatively if needed) |
| PLC date/time                    | •             | (can be implemented applicatively if needed) |
| Global range pointers            |               |                                              |
| Coordination                     | •             | (can be implemented applicatively if needed) |
| Project ID                       | •             | (can be implemented applicatively if needed) |
| Job mailbox                      |               |                                              |
| Set time of day                  | •             | •                                            |
| Adjust the date                  | •             | (can be implemented applicatively if needed) |
| Logging on users                 | •             | -                                            |
| User logoff                      | •             | -                                            |
| Transfer date/time to controller | •             | (can be implemented applicatively if needed) |
| Update tags                      | •             | -                                            |
| Delete alarm buffer              | •             | -                                            |
| Screen selection                 | •             | (can be implemented applicatively if needed) |
| Read data record from controller | •             | (System function "LoadAndWriteParameterSet") |
| Write data record to controller  | •             | (System function "LoadAndWriteParameterSet") |

Note

Further information on range pointers can be found in the system manual "WinCC Engineering V16 - Communication" under

WinCC Comfort/Advanced V16: "Data exchange via range pointer" <a href="https://support.industry.siemens.com/cs/ww/en/view/109773787/77423085835">https://support.industry.siemens.com/cs/ww/en/view/109773787/77423085835</a>

#### 3.6.2 Time synchronization

In order to have the same time throughout the system, you will use time synchronization to synchronize the time of the various components in the system. Table 3-19

| Description                                    | Comfort Panel | Unified Comfort<br>Panel                   |
|------------------------------------------------|---------------|--------------------------------------------|
| Time synchronization via integrated connection | •             | -                                          |
| "Date/time" range pointer                      | •             | •<br>(can be implemented<br>applicatively) |
| "PLC date/time" range pointer                  | •             | •<br>(can be implemented<br>applicatively) |
| NTP server                                     |               |                                            |

#### 3.7 "HMI alarms"

Alarms indicate events, operating states or faults which appear or continue to obtain in your system.

Note

You can use the "Data2Unified" add-in to convert your existing configured alarms to WinCC Unified (see chapter <u>5.2</u>).

#### Scope of functions with WinCC Comfort/Advanced or Unified

Table 3-20

| Description                        | Comfort Panel                                                              | Unified Comfort<br>Panel |
|------------------------------------|----------------------------------------------------------------------------|--------------------------|
| Number of discrete alarms          | 2000 (4" devices)<br>4000 (7"-12" devices)<br>6000 (15" devices<br>and up) | 9 000                    |
| Number of analog alarms            | 50 (4" devices)<br>200 (7" devices and<br>up)                              | 300                      |
| Number of alarm classes            | 32                                                                         | 32                       |
| Length of an alarm in characters   | 80                                                                         | 512                      |
| Number of process values per alarm | 8                                                                          | 10                       |
| Number of queued alarm events      | 64 (4" devices)<br>500 (7" devices and<br>up)                              | 750                      |

Note

Additional information how to work with alarms and configure them may be found in the corresponding manual:

WinCC Comfort/Advanced V16: "Working with alarms"

https://support.industry.siemens.com/cs/ww/en/view/109773506/36119224587

WinCC Unified V16: "Configuring alarms"

https://support.industry.siemens.com/cs/ww/en/view/109773780/129402167819

#### 3.7.1 Discrete/analog alarms

Table 3-21

| Description                                        | Comfort Panel           | Unified Comfort<br>Panel     |
|----------------------------------------------------|-------------------------|------------------------------|
| General information (applies to disc               | crete and analog alarms | s)                           |
| Events based on alarms                             | •                       | ●<br>(via Task scheduler)    |
| Alarms can be acknowledged with tag                | •                       | -                            |
| Loop-in alarm                                      | •                       | -                            |
| Alarm text configurable                            | •                       | ● (incl. 9 additional texts) |
| Alarm context "Origin" and<br>"Range" configurable | •                       | •                            |
| Priority is configurable                           | -                       | •                            |

| Description                             | Comfort Panel                                                                      | Unified Comfort<br>Panel                         |
|-----------------------------------------|------------------------------------------------------------------------------------|--------------------------------------------------|
| Discrete alarms                         |                                                                                    |                                                  |
| "Discrete alarms" are configurable      |                                                                                    |                                                  |
| Data types for trigger tags             | Counter, (U) Int,<br>Word,<br>Array [] of (U) Int                                  | Bool, Byte, Word,<br>DWord, LWord                |
| Evaluation of edge type                 | -                                                                                  | •                                                |
| Analog alarms                           |                                                                                    |                                                  |
| "Analog alarms" are configurable        | •                                                                                  |                                                  |
| Data types for trigger tags             | Byte, Char, Counter,<br>(L)Real, (U)SInt,<br>(U)Int, (U)DInt,<br>(U)LInt, (D) Word | (L)Real, (U)SInt,<br>(U)Int, (U)DInt,<br>(U)LInt |
| Dynamic limits (tags for analog alarms) | •                                                                                  | -                                                |

# 3.7.2 Controller and system alarms

Table 3-22

| Description                         | Comfort Panel | Unified Comfort<br>Panel                     |
|-------------------------------------|---------------|----------------------------------------------|
| "Controller alarms" can be imported | •             | ●<br>(via Runtime settings →<br>Alarms)      |
| "System events" can be imported     | •             | ● (in project texts, category "HMI Runtime") |

# 3.7.3 Alarm classes and alarm groups

Table 3-23

| Description                                             | Comfort Panel     | Unified Comfort<br>Panel |
|---------------------------------------------------------|-------------------|--------------------------|
| "Alarm groups" are configurable                         | •                 | -                        |
| Alarm classes                                           |                   |                          |
| "Alarm classes" are configurable                        |                   |                          |
| Acknowledgment of alarm classes                         | s (state machine) |                          |
| "Alarm without acknowledgement"                         | •                 | •                        |
| "Alarm with Acknowledgment"                             | •                 | •                        |
| "Alarm with optional<br>Acknowledgement"                | -                 | •                        |
| "Alarm with Acknowledgement and Confirmation"           | -                 | •                        |
| "Alarm without outgoing status and Acknowledgement"     | -                 | •                        |
| "Alarm without outgoing status without Acknowledgement" | -                 | •                        |

| Description                                       | Comfort Panel | Unified Comfort<br>Panel                |
|---------------------------------------------------|---------------|-----------------------------------------|
| Email address is configurable                     | •             | -                                       |
| Display name is configurable                      | •             | -                                       |
| Status texts are configurable                     | •             | ●<br>(via Runtime settings →<br>Alarms) |
| Background color of any alarm class can be edited |               | •                                       |
| Text color of any alarm class can be edited       | -             | •                                       |
| Number of system alarm classes                    | 6             | 16                                      |

# 3.8 "Recipes"

Recipes, or parameter sets, collect data that belong together, such as machine parameterizations or production data.

#### Scope of functions with WinCC Comfort/Advanced or Unified

**Table 3-24** 

| Description                                                                               | Comfort Panel                                                                | Unified Comfort Panel                           |  |
|-------------------------------------------------------------------------------------------|------------------------------------------------------------------------------|-------------------------------------------------|--|
| Designations                                                                              | Designations                                                                 |                                                 |  |
| Category                                                                                  | Recipe                                                                       | Parameter set type                              |  |
| Data record                                                                               | Recipe data record                                                           | Parameter set                                   |  |
| Data record element                                                                       | Recipe element                                                               | Parameter                                       |  |
| Performance data                                                                          |                                                                              |                                                 |  |
| Number of recipes or parameter set types (WinCC Unified)                                  | 100 (4" devices)<br>300 (7"-12" devices)<br>500 (15" devices and<br>up)      | 750                                             |  |
| Number of elements per recipe <sup>1)</sup> or parameter set type element (WinCC Unified) | 200 (4" devices)<br>1000 (7"-12" devices)<br>2000 (15" devices<br>and up)    | 1000                                            |  |
| Number of data records per recipe or number of parameter sets (WinCC Unified)             | 200 (4" devices)<br>500 (7"-12" devices)<br>1000 (15" devices<br>and up)     | 2 000                                           |  |
| Reserved memory for data records in the internal Flash                                    | 512 kB (4" devices)<br>2 MB (7"-12" devices)<br>4 MB (15" devices<br>and up) | 12 MB <sup>2)</sup>                             |  |
| Synchronization types                                                                     |                                                                              |                                                 |  |
| Coordinated transmission of data records                                                  | ●<br>(Range pointer "Controller<br>job")                                     | ● (Control tag "Parameter set ID" and "Job ID") |  |
| Compare recipe tags                                                                       | •                                                                            | -                                               |  |
| Manual transfer of individual modified values (teach-in mode)                             | •                                                                            | -                                               |  |

<sup>1)</sup> When using arrays, each array element counts as a recipe element

 $<sup>^{\</sup>rm 2)}$  Expansion with memory card in X51 slot or USB drive at the X61 or X62 interface

#### System functions for recipes/parameter sets

**Table 3-25** 

| Description                          | Comfort<br>Panel | Unified Comfort Panel              |
|--------------------------------------|------------------|------------------------------------|
| Importing and exporting data records |                  |                                    |
| "ExportDataRecord"                   | •                | •                                  |
| "ExportDataRecordWithChecksum"       | •                | "ExportParameterSets"              |
| "ImportDataRecord"                   | •                | •                                  |
| "ImportDataRecordWithChecksum"       | •                | "ImportParameterSets"              |
| Read and write data record           |                  |                                    |
| "GetDataRecordFromPLC"               | •                | ●<br>"ReadAndWriteParameterSet"    |
| "GetDataRecordName"                  | •                | -                                  |
| "GetDataRecordTagsFromPLC"           | •                | -                                  |
| "SetDataRecordToPLC"                 | •                | ●<br>"LoadAndWriteParameterSet"    |
| "SetDataRecordTagsToPLC"             | •                | -                                  |
| Delete data record                   |                  |                                    |
| "ClearDataRecord"                    | •                | ●<br>via control tag <sup>3)</sup> |
| "ClearDataRecordMemory"              | •                | -                                  |
| Other                                |                  |                                    |
| "LoadDataRecord"                     | •                | -                                  |
| "SetRecipeTags"                      | •                | -                                  |
| "SaveDataRecord"                     | •                | -                                  |

 $<sup>^{\</sup>rm 3)}$  For further information, see "Transferring and deleting parameter sets automatically"  $\underline{\rm https://support.industry.siemens.com/cs/ww/en/view/109773780/114317562635}$ 

#### Note

You can find more information on the recipes or parameter sets in the corresponding manual under:

WinCC Comfort/Advanced V16: "Working with Recipes"

https://support.industry.siemens.com/cs/ww/en/view/109773506/124403306763

WinCC Unified V16: "Configuring parameter sets"

https://support.industry.siemens.com/cs/ww/en/view/109773780/129549093387

# 3.9 "Historical data"

In WinCC, logs serve to archive process data for the HMI runtime.

A tag log is used to archive process data from an industrial plant.

The purpose of an alarm log is to archive alarms that occur in the process being observed.

#### Scope of functions with WinCC Comfort/Advanced or Unified

Table 3-26

| Table 3-26                                                           |                                                                               |                                                          |  |
|----------------------------------------------------------------------|-------------------------------------------------------------------------------|----------------------------------------------------------|--|
| Description                                                          | Comfort Panel                                                                 | <b>Unified Comfort Panel</b>                             |  |
| Performance data                                                     |                                                                               |                                                          |  |
| Number of logs                                                       | 10 (4" devices)<br>50 (7" devices and up)                                     | 50                                                       |  |
| Number of tags that can be archived per log                          | 100 (4" devices)<br>2048 (7" devices and<br>up)                               | 5000                                                     |  |
| Number of entries per log (including all log segments)               | 10000 (4" devices)<br>20000 (7"-12" devices)<br>50000 (15" devices and<br>up) | 500000                                                   |  |
| Number of log segments                                               | 400                                                                           |                                                          |  |
| Tag and alarm log (general)                                          |                                                                               |                                                          |  |
| Save format                                                          | CSV file with ANSI<br>character set<br>RDB file,<br>TXT file                  | SQLite                                                   |  |
| Save location                                                        | Memory card<br>USB storage device<br>Network drive                            | Memory card<br>USB storage device                        |  |
| Logs can be shown on operator device                                 | Trend viev<br>Alarm displa                                                    |                                                          |  |
| Logs can be displayed in user-<br>defined form                       | -                                                                             | ●<br>(via JavaScript)                                    |  |
| Logs can be analyzed on PC                                           | CSV                                                                           | SQLite Browser,<br>CSV (after converting<br>from SQLite) |  |
| Configuration of save location                                       | Editor "Archive"                                                              | Runtime settings                                         |  |
| Archiving can be turned on centrally                                 | -                                                                             | ●<br>(via Runtime settings)                              |  |
| Archiving method can be changed (cyclic log, segm. cyclic log, etc.) | •                                                                             | -                                                        |  |
| Tag log                                                              |                                                                               |                                                          |  |
| Configuration area to add tags                                       | Editor "Tag archives" → "Archive tags"                                        | -                                                        |  |
| to tag log                                                           | Editor "HMI Tags"→ "Archive tags"                                             |                                                          |  |
| Compress log contents                                                | -                                                                             | Smoothing, compression                                   |  |
| Acquisition mode                                                     |                                                                               |                                                          |  |
| Cyclic                                                               |                                                                               | •                                                        |  |

| Description                      | Comfort Panel | Unified Comfort Panel |
|----------------------------------|---------------|-----------------------|
| On demand                        |               | •                     |
| On change                        | •             | •                     |
| System function                  |               | •                     |
| Via limit values                 | •             | •                     |
| Via reference tags (tag trigger) | -             | •                     |
| Smoothing                        | -             | •                     |

#### Note

Additional information how to work with logs and configure them may be found in the corresponding manual:

WinCC Comfort/Advanced V16: "Working with archives"

https://support.industry.siemens.com/cs/ww/en/view/109773506/128393311627

WinCC Unified V16: "Archiving data"

https://support.industry.siemens.com/cs/ww/en/view/109773780/129585230475

#### System functions/snippets for logs

Table 3-27

| Description                                       | Comfort<br>Panel | Unified Comfort<br>Panel               |
|---------------------------------------------------|------------------|----------------------------------------|
| "ArchiveLogFile"                                  | •                | •                                      |
| "LogTag"                                          | •                | ●<br>"WriteManualValue"                |
| "CopyLog"                                         | •                | -                                      |
| "ClearLog"                                        | •                | ●<br>"ClearAlarmLog",<br>"ClearTagLog" |
| "OpenAllLogs"                                     | •                | -                                      |
| "CloseAllLogs"                                    | •                | •                                      |
| "StartLogging"                                    | •                | -                                      |
| "StartNextLog"                                    | •                | -                                      |
| "StopLogging"                                     | •                | -                                      |
| JavaScript snippets                               |                  |                                        |
| "Read log" (alarm or tag log)                     | -                | •                                      |
| "Export alarm log as CSV" "Export tag log as CSV" | -                | •                                      |
| "Add Comment to log tag"                          | -                | •                                      |
| "Correct logged tag values"                       | -                | •                                      |

# 3.10 Scripts and system functions

System functions are all the default functions supplied with WinCC.

If the default functions are not sufficient for your purposes, you can extend the function with your own scripts.

#### Scope of functions with WinCC Comfort/Advanced or Unified

**Table 3-28** 

| Description                                                | Comfort Panel                                                          | Unified Comfort<br>Panel                                                                         |
|------------------------------------------------------------|------------------------------------------------------------------------|--------------------------------------------------------------------------------------------------|
| Script language                                            | VBScript                                                               | JavaScript                                                                                       |
| Number of scripts                                          | 50 (4" devices)<br>100 (7"-12" devices)<br>200 (15" devices and<br>up) | 600                                                                                              |
| Number of functions per function list                      | 16                                                                     | 25                                                                                               |
| Global scripting                                           |                                                                        |                                                                                                  |
| Local script configurable in the Task planner              | -                                                                      | •                                                                                                |
| Local script configurable with regard to object properties | -                                                                      | •                                                                                                |
| Local script configurable with regard to events            | -                                                                      | •                                                                                                |
| System functions available                                 | •                                                                      |                                                                                                  |
| Debugging                                                  | •                                                                      |                                                                                                  |
| Debugging programs                                         | Script Debugger <sup>1)</sup>                                          | Trace Forwarder <sup>2)</sup> ,<br>or<br>Chrome Debugger <sup>3)</sup><br>(for panel simulation) |

<sup>&</sup>lt;sup>1)</sup>Additional information: <a href="https://support.industry.siemens.com/cs/ww/en/view/109773506/111974378379">https://support.industry.siemens.com/cs/ww/en/view/109773506/111974378379</a>
<sup>2)</sup> Further information: <a href="https://support.industry.siemens.com/cs/ww/en/view/109777593">https://support.industry.siemens.com/cs/ww/en/view/109777593</a> (available starting 07/2020)

#### Note

For additional information on configuring and using JavaScript with SIMATIC WinCC Unified, please refer to the application example "SIMATIC WinCC Unified - Tips and Tricks for Scripting (JavaScript)" (expected to be available starting 08/2020):

https://support.industry.siemens.com/cs/ww/en/view/109758536

#### Note

You can find more information on scripts and system functions in the corresponding manual under:

WinCC Comfort/Advanced V16: "Working with system functions and runtime scripting"

https://support.industry.siemens.com/cs/ww/en/view/109773506/129466672395

WinCC Unified V16: "Programming scripts"

https://support.industry.siemens.com/cs/ww/en/view/109773780/129575606027

WinCC Unified V16: "Using system functions"

https://support.industry.siemens.com/cs/ww/en/view/109773780/129295711883

<sup>3)</sup> Further information: <a href="https://support.industry.siemens.com/cs/ww/en/view/109779192">https://support.industry.siemens.com/cs/ww/en/view/109779192</a>

#### 3.10.1 System function or script? (A decision-making aid)

The chart below is a decision-making tool to help you determine when to use a system function, global script function (function), or a local script.

Figure 3-34

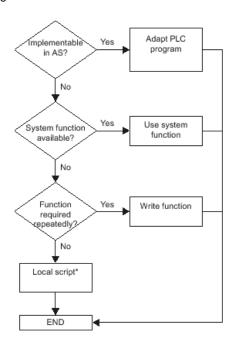

#### 3.10.2 Demanding a tag value for system functions in WinCC Unified

In order for the following five system functions to be run, they need a currently valid tag value.

- "InvertBitInTag"
- "SetBitInTag"
- "ResetBitInTag"
- "IncreaseTag"
- "DecreaseTag"

#### Internal tags with valid tag value

For internal tags, either

- · a starting value must be configured, or
- the current value must have been written by an object, e.g. a script or an I/O field, or
- the current value must have been generated by tag retentive memory.

#### External tags with valid tag value

For external tags, the following conditions must be met:

- The connection to the PLC must be established;
- the acquisition mode of the tags is "Cyclic in operation";
- the tag is used by an object, e.g. an I/O field.

#### Note

For an overview of which system functions are available in which device, please refer to the corresponding manual under:

WinCC Comfort/Advanced V16: "System functions for Comfort Panels" <a href="https://support.industry.siemens.com/cs/ww/en/view/109773506/121290626059">https://support.industry.siemens.com/cs/ww/en/view/109773506/121290626059</a>

WinCC Unified V16: "System functions"

https://support.industry.siemens.com/cs/ww/en/view/109773780/128957667851

#### 3.11 "Scheduled tasks"

In Scheduled tasks you will configure the tasks that will be run cyclically or only when a certain condition obtains. Each task has a trigger and an action.

#### Scope of functions with WinCC Comfort/Advanced or Unified

Table 3-29

| Table 3-29                      |                                              | Unified Comfort              |  |
|---------------------------------|----------------------------------------------|------------------------------|--|
| Description                     | Comfort Panel                                | Panel                        |  |
| Number of tasks time-triggered  | 10 (4" devices)<br>48 (7" devices and<br>up) | 70<br>(Tasks either time- or |  |
| Number of tasks event-triggered | Not relevant for<br>system limit             | event-triggered)             |  |
| Cyclic triggers                 |                                              |                              |  |
| 100 milliseconds                | -                                            | •                            |  |
| 250 milliseconds                | -                                            | •                            |  |
| 500 milliseconds                | -                                            | •                            |  |
| 1 second                        | -                                            | •                            |  |
| 2 seconds                       | -                                            | •                            |  |
| 5 seconds                       | -                                            | •                            |  |
| 10 seconds                      | -                                            | •                            |  |
| 1 minute                        | •                                            | •                            |  |
| 1 hour                          | •                                            | •                            |  |
| Daily                           |                                              | •                            |  |
| Weekly                          | •                                            | •                            |  |
| Monthly                         | •                                            | •                            |  |
| Annually                        | •                                            | •                            |  |
| User-defined cycles             |                                              | •                            |  |
| Acyclic triggers                |                                              |                              |  |
| Disabled                        | •                                            |                              |  |
| Once                            | •                                            |                              |  |
| Tags                            | -                                            | •                            |  |
| Alarms                          | -                                            | •                            |  |
| Alarm buffer overflow           | •                                            | -                            |  |
| Runtime stop                    | •                                            | -                            |  |
| Screen change                   | •                                            | -<br>(application-based)     |  |
| User change                     | •                                            | -                            |  |
| When a dialog is changed        | •                                            | -                            |  |

| Description             | Comfort Panel | Unified Comfort<br>Panel |
|-------------------------|---------------|--------------------------|
| When a dialog is closed | •             | -                        |
| Configurable events     |               |                          |
| System functions        |               |                          |
| Global script functions |               | )                        |
| Local script functions  | -             | •                        |

#### Note

For further information on Scheduled tasks, please refer to the corresponding manual under:

WinCC Comfort/Advanced V16: "Planning tasks"

https://support.industry.siemens.com/cs/ww/en/view/109773506/128401695627

WinCC Unified V16: "Planning tasks"

https://support.industry.siemens.com/cs/ww/en/view/109773780/128661638027

# © Siemens AG 2020 All rights reserved

#### "Cycles" 3.12

The following table shows you the differences within the cycles between the two systems.

Table 3-30

| Description                      | Comfort Panel | Unified Comfort<br>Panel |
|----------------------------------|---------------|--------------------------|
| Cycle units                      |               |                          |
| Milliseconds                     |               | •                        |
| Seconds                          |               | •                        |
| Minutes                          |               | •                        |
| Hours                            |               | •                        |
| Days                             | -             | •                        |
| Value ranges                     |               |                          |
| Milliseconds                     | 10065,535,000 | 1002,073,600,000         |
| Seconds                          | 165,535       | 13,888,000               |
| Minutes                          | 11,092        | 164,800                  |
| Hours                            | 118           | 11,080                   |
| Days                             | -             | 145                      |
| Predefined standard cycles       |               |                          |
| 100 ms                           |               | •                        |
| 250 ms                           | •             | -                        |
| 500 ms                           |               | •                        |
| 1 s                              |               | •                        |
| 2 s                              |               | •                        |
| 5 s                              |               | •                        |
| 10 s                             |               | •                        |
| 1 min                            | •             | -                        |
| 5 min                            | •             | -                        |
| 10 min                           | •             | -                        |
| 1 h                              | •             | -                        |
| Places used                      |               |                          |
| Acquisition cycle, external tags |               | •                        |
| Archiving cycle, tags            |               | •                        |
| Trigger(s) for Task planner      | -             | •                        |

#### Note

You can find more information on cycles in the corresponding manual under:

WinCC Comfort/Advanced V16: "Working with cycles" <a href="https://support.industry.siemens.com/cs/ww/en/view/109773506/108442538507">https://support.industry.siemens.com/cs/ww/en/view/109773506/108442538507</a>

WinCC Unified V16: "Configuring cycles" <a href="https://support.industry.siemens.com/cs/ww/en/view/109773780/129566837771">https://support.industry.siemens.com/cs/ww/en/view/109773780/129566837771</a>

# 3.13 "Text and graphic lists"

The tables below show you the differences in text and graphic lists in WinCC Comfort/Advanced and WinCC Unified.

Note

Additional information and restrictions on the screen objects can be found in the respective manuals under:

WinCC Comfort/Advanced V16: "Working with text list and graphic lists" <a href="https://support.industry.siemens.com/cs/ww/en/view/109773506/65694994827">https://support.industry.siemens.com/cs/ww/en/view/109773506/65694994827</a>

WinCC Unified V16: "Configuring text lists and graphic lists" https://support.industry.siemens.com/cs/ww/en/view/109773780/129413942027

#### **Text lists**

**Table 3-31** 

| Description                                             | Comfort Panel                                     | Unified Comfort<br>Panel |  |
|---------------------------------------------------------|---------------------------------------------------|--------------------------|--|
| Performance limits                                      | Performance limits                                |                          |  |
| Number of text lists                                    | 300 (4" devices)<br>500 (7" devices and<br>up)    | 750                      |  |
| Number of entries per text list                         | 30 (4" devices)<br>500 (7" devices and<br>up)     | 750                      |  |
| Number of text elements                                 | 2500 (4" devices)<br>40000 (7" devices and<br>up) | 60 000                   |  |
| Places used in screen objects                           |                                                   |                          |  |
| "Symbolic I/O field"                                    | •                                                 |                          |  |
| "Text box"                                              | -                                                 | •                        |  |
| "Button"                                                |                                                   |                          |  |
| "List box"                                              | -                                                 | •                        |  |
| "Radio button"                                          | -                                                 | •                        |  |
| "Check box"                                             | -                                                 | •                        |  |
| Faceplates                                              | -                                                 | •                        |  |
| Using objects in text lists                             |                                                   |                          |  |
| Use "parameter fields" in text lists                    | •                                                 | -                        |  |
| Use "dynamic parameters (text list)" within a text list | • -                                               |                          |  |
| Use "Control tags" in text lists                        | •                                                 | -                        |  |

#### **Graphic lists**

**Table 3-32** 

| Description             | Comfort Panel                                  | Unified Comfort<br>Panel |
|-------------------------|------------------------------------------------|--------------------------|
| Performance limits      |                                                |                          |
| Number of graphic lists | 300 (4" devices)<br>500 (7" devices and<br>up) | 750                      |

| Description                        | Comfort Panel                                    | Unified Comfort<br>Panel |
|------------------------------------|--------------------------------------------------|--------------------------|
| Number of entries per graphic list | 30 (4" devices)<br>500 (7" devices and<br>up)    | 750                      |
| Number of graphic objects          | 1000 (4" devices)<br>4000 (7" devices and<br>up) | 6 000                    |
| Places used in screen objects      |                                                  |                          |
| "Symbolic I/O field"               | -                                                | •                        |
| "Graphic I/O field"                | •                                                | -                        |
| "Graphic view"                     | -                                                | •                        |
| "List box"                         | -                                                | •                        |
| "Button"                           | •                                                | •                        |
| "Radio button"                     | -                                                | •                        |
| "Check box"                        | -                                                | •                        |

# 3.14 "User management"

The TIA Portal offers user management for projects. This makes it possible, for example, to protect a project from unintended or unauthorized changes.

#### Scope of functions with WinCC Comfort/Advanced or Unified

**Table 3-33** 

| Description                          | Comfort Panel       | Unified Comfort<br>Panel |  |
|--------------------------------------|---------------------|--------------------------|--|
| Number of user groups                | 50                  | -                        |  |
| Number of permissions or roles       | 32                  | 50                       |  |
| Number of predefined function rights |                     | 20                       |  |
| Number of users                      | 50 200              |                          |  |
| User administration modes            |                     |                          |  |
| Local user administration            |                     | •                        |  |
| Central user administration          | (via SIMATIC Logon) |                          |  |
| User authentication via              |                     |                          |  |
| user name and password               |                     | •                        |  |
| password only                        | • -                 |                          |  |
| RFID                                 | -                   |                          |  |

#### Note

Additional information how to work and configure with user administration may be found in the corresponding manual under:

WinCC Comfort/Advanced V16: "Configuring user administration" <a href="https://support.industry.siemens.com/cs/ww/en/view/109773506/128476918027">https://support.industry.siemens.com/cs/ww/en/view/109773506/128476918027</a>

WinCC Unified V16: "Configuring user administration" <a href="https://support.industry.siemens.com/cs/ww/en/view/109773780/129323781515">https://support.industry.siemens.com/cs/ww/en/view/109773780/129323781515</a>

#### 3.14.1 User administration in the Engineering stage

You can assign different users and permissions to each operator device.

#### WinCC Comfort/Advanced

In WinCC Comfort/Advanced, you configure the users in the respective operator device under "User administration".

Figure 3-35

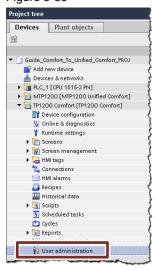

#### WinCC Unified

In WinCC Unified, or with the Unified Comfort Panels, users are created in the Project tree under "Security settings > Users and roles".

Figure 3-36

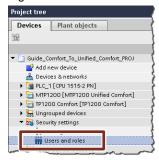

#### 3.14.2 Logging users in an out within the runtime

The user must log on to the runtime and authenticate himself/herself so that he/she may only perform the actions that he/she is authorized for.

#### WinCC Comfort/Advanced

In WinCC Comfort/Advanced, you had access to the following system functions in connection with the Comfort Panel and associated user logon/logoff:

- "Logon"
- "ShowLogonDialog"
- "Logoff"

#### WinCC Unified

#### Logging on users

Proceed as follows to log yourself on to the runtime in the Unified Comfort Panel.

- 1. Add a "Button" to the screen.
- 2. Open the "Properties" of the button.
- 3. Then, in the property "Security > Authorization", assign a permission to the button that has not yet been used (i.e. which is not yet assigned to any user).

Figure 3-37

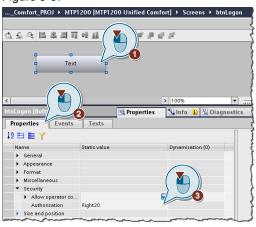

If you press the button in the runtime, the logon dialog will then appear and you can log on with the user name and password.

#### Logging off users

You can again use the system function "Logoff" to log off users in the runtime.

# 4 Simulating an HMI device and transferring data

Using the simulator, you will test the behavior of your configuration on the configuration PC. In this manner, you can detect logical configuration errors early on, before production begins.

### 4.1 Simulating an HMI device

#### WinCC Comfort/Advanced

Proceed as follows to simulate your Comfort Panel under WinCC Comfort/Advanced:

- 1. Select your Comfort Panel in the Project tree (1).
- 2. Then click "Start simulation" in the function bar.

Figure 4-1

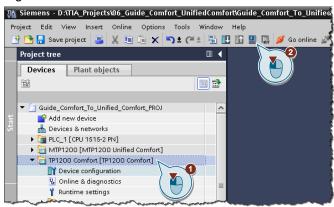

The simulation starts in the foreground.

#### WinCC Unified

Carry out the following steps to simulate your Unified Comfort Panel in WinCC Unified:

- 1. Select your Unified Comfort Panel in the Project tree (1).
- 2. Then click "Start simulation" in the function bar.

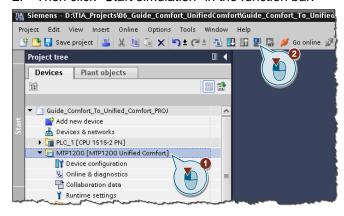

3. Open the Google Chrome browser.

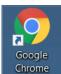

#### Note

Additional information on which browser you can use can be found in the FAQ "Which browser can you use for SIMATIC WinCC Unified?"

https://support.industry.siemens.com/cs/ww/en/view/109757952

4. In the address bar, enter "https://[computer name]", in this case "https://winccunified".

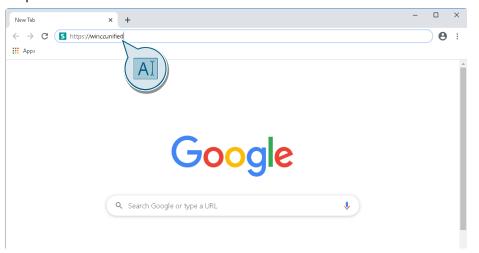

5. Click on "WinCC Unified SCADA RT" to open the project.

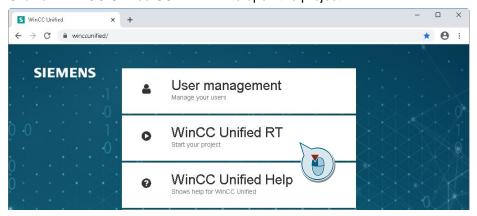

- 6. Enter the runtime user's "User Name" and "Password" and click "Sign in".
- 7. The simulation of the HMI device starts.

#### **Note**

The browser can also be started automatically as soon as you start the simulation. To do this, you must make the following settings:

- 1. Open the "Settings" in TIA Portal.
- 2. Under "Simulation", click "HMI simulation" in the navigation area.
- Uncheck the check box "Show "Load preview" dialog during download to simulation".

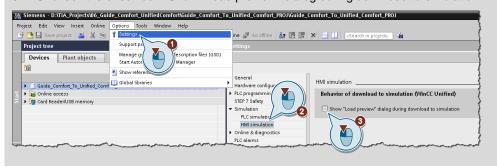

#### Restrictions in the simulation

When using the simulation, as opposed to the Unified Comfort Panel runtime, there are differences with respect to the following screen objects:

- Trend view:
  - Display additional curve areas
  - Display the legend
- Alarm view:
  - Usable buttons in the icon bar
  - Filter options
- Faceplates:
  - Scaling for the JavaScript method "OpenFaceplateInPopup"
  - Arrangement of the faceplate containers for the JavaScript method
     "OpenFaceplateInPopup"
- Screen window:
  - "Adjust size" property
  - Transparency settings for the displayed screen
  - Scaling for the system function "OpenScreenInPopup"
- I/O field: Default view for data type Word and DWord
- Parameter set view: Default view for data type Word
- Browser:
  - S7 web server view
  - PDF file viewing

#### Note

Additional information on the limitations can be found in the application example "Image downloads for HMI operator devices" under chapter "1.2 Unified Comfort Panels image and readmes" in "Unified\_Comfort\_Panels\_Readme.zip".

https://support.industry.siemens.com/cs/ww/en/view/109746530

## 4.2 Downloading data to the HMI device

There are various options with the Comfort Panels or Unified Comfort Panels for transmitting data (e.g. configuration) to the operator device.

Table 4-1

| Description      | Comfort Panel | Unified Comfort<br>Panel |
|------------------|---------------|--------------------------|
| Online transfer  |               |                          |
| MPI/PROFIBUS DP  | •             | -                        |
| PROFINET         | •             | •                        |
| Ethernet         |               | •                        |
| Offline transfer |               |                          |
| USB Type Mini B  | •             | -                        |
| USB              | •             | -                        |
| SD               | •             | -                        |

#### Note

Which type of data transmission (e.g. updating the operating system, downloading a project) is supported by which channels can be referenced in the respective operating manual under:

Comfort Panel: "Data transmission options"

https://support.industry.siemens.com/cs/ww/en/view/49313233/100221275915

Unified Comfort Panel: "Transferring data"

https://support.industry.siemens.com/cs/ww/en/view/109779283/133075980555

#### Note

Additional information on offline transfers can be found in the application example "How with the TIA Portal do you transfer your project to your operator panel via a storage medium (USB stick, for example)?"

https://support.industry.siemens.com/cs/ww/en/view/109740696

# Siemens AG 2020 All rights reserved

# 5 Useful information

# 5.1 SIMATIC HMI Option+ vs. WinCC Unified und Unified Comfort Panel

SIMATIC HMI Option+ is an application for the SIMATIC HMI Comfort Panel which will grant you additional functions.

The following functions of SIMATIC HMI Option+ are contained by default in SIMATIC WinCC Unified and/or SIMATIC HMI Unified Comfort Panel:

• Display device- ad software-specific system information

#### System function

- "ShowSoftwareVersion"
- · Read/write network parameters from the runtime

#### System function

- "GetIPV4Adress" / "SetIPV4Adress"
- "GetNetworkInterfaceState" / "SetNetworkInterfaceState"
- "GetDHCPState" / "SetDHCPState"
- Enable/disable interfaces

#### **Control Panel**

- "Hardware Interfaces"

#### Note

Further information about "SIMATIC HMI Option+" can be found in the application example of the same name at the link:

https://support.industry.siemens.com/cs/ww/en/view/109754400

#### 5.2 Data2Unified add-in

The "Data2Unified" add-in offers you the ability to convert your configuration contents into a WinCC Unified configuration so that you do not have to recreate the contents of your previous configurations from scratch.

You can find additional information in the download "Data2Unified Add-in":

https://support.industry.siemens.com/cs/ww/en/view/109770510

# 6 Appendix

## 6.1 Service and support

#### **Industry Online Support**

Do you have any questions or need assistance?

Siemens Industry Online Support offers round the clock access to our entire service and support know-how and portfolio.

The Industry Online Support is the central address for information about our products, solutions and services.

Product information, manuals, downloads, FAQs, application examples and videos – all information is accessible with just a few mouse clicks: <a href="mailto:support.industry.siemens.com">support.industry.siemens.com</a>

#### **Technical Support**

The Technical Support of Siemens Industry provides you fast and competent support regarding all technical queries with numerous tailor-made offers – ranging from basic support to individual support contracts. Please send queries to Technical Support via Web form:

www.siemens.com/industry/supportrequest

#### SITRAIN - Training for Industry

We support you with our globally available training courses for industry with practical experience, innovative learning methods and a concept that's tailored to the customer's specific needs.

For more information on our offered trainings and courses, as well as their locations and dates, refer to our web page: www.siemens.com/sitrain

#### Service offer

Our range of services includes the following:

- Plant data services
- Spare parts services
- Repair services
- · On-site and maintenance services
- Retrofitting and modernization services
- Service programs and contracts

You can find detailed information on our range of services in the service catalog web page:

support.industry.siemens.com/cs/sc

#### **Industry Online Support app**

You will receive optimum support wherever you are with the "Siemens Industry Online Support" app. The app is available for Apple iOS, Android and Windows Phone:

support.industry.siemens.com/cs/ww/en/sc/2067

# 6.2 Links and literature

Table 6-1

| No.  | Subject                                                                                 |
|------|-----------------------------------------------------------------------------------------|
| \1\  | Siemens Industry Online Support                                                         |
|      | https://support.industry.siemens.com                                                    |
| \2\  | Link to the article page of the application example                                     |
|      | https://support.industry.siemens.com/cs/ww/en/view/109768002                            |
| /3/  | Getting Started - SIMATIC HMI Unified Comfort Panels                                    |
|      | https://new.siemens.com/global/en/products/automation/simatic-hmi/wincc-                |
|      | unified/hardware/getting-started-ucp.html                                               |
| \4\  | System manual - SIMATIC STEP 7 Basic/Professional V16 and SIMATIC WinCC V16             |
|      | https://support.industry.siemens.com/cs/ww/en/view/109773506                            |
| \5\  | System manual - SIMATIC WinCC Engineering V16 - Runtime Unified                         |
|      | https://support.industry.siemens.com/cs/ww/en/view/109773780                            |
| \6\  | Operating instructions - SIMATIC HMI HMI devices Comfort Panels                         |
|      | https://support.industry.siemens.com/cs/ww/en/view/49313233                             |
| \7\  | Operating instructions - SIMATIC HMI HMI devices Unified Comfort Panels                 |
|      | https://support.industry.siemens.com/cs/ww/en/view/109773257                            |
| /8/  | Communication Service Packages (CSP) for WinCC Unified in TIA Portal                    |
|      | https://support.industry.siemens.com/cs/ww/en/view/109779920                            |
| \9\  | Demo project for SIMATIC WinCC Unified and SIMATIC HMI Unified Comfort Panels           |
|      | https://support.industry.siemens.com/cs/ww/en/view/109776633                            |
| \10\ | System manual - SIMATIC WinCC Engineering V16 - Communication                           |
|      | https://support.industry.siemens.com/cs/ww/en/view/109773787                            |
| \11\ | Image downloads for HMI operator panels                                                 |
|      | https://support.industry.siemens.com/cs/ww/en/view/109746530                            |
| \12\ | Product information - SIMATIC HMI Unified Comfort Panels Important notes on your device |
|      | https://support.industry.siemens.com/cs/ww/en/view/109779283/133075980555               |
| \13\ | Download – Data2Unified add-in                                                          |
|      | https://support.industry.siemens.com/cs/ww/en/view/109770510                            |

# 6.3 Change documentation

Table 6-2

| Version | Date    | Change        |
|---------|---------|---------------|
| V1.0    | 07/2020 | First edition |
|         |         |               |